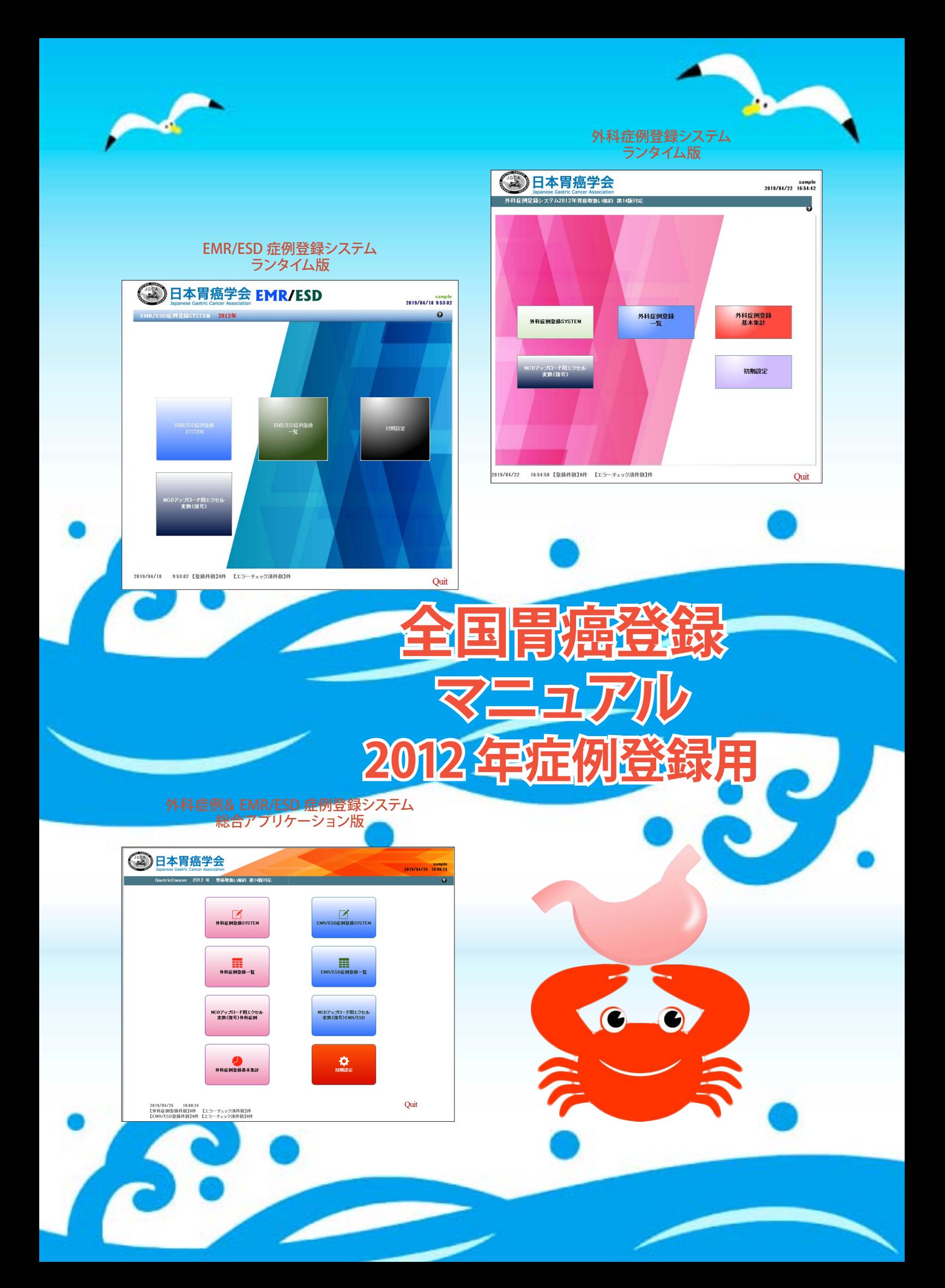

# **はじめに**

この「全国胃癌登録マニュアル」には、2019 年に行われる日本胃癌学会の全国胃癌登録のスケジュールや、 登録システムの使用方法、登録項目・データコードとその意義等が記載されています。

登録システムは日本胃癌学会 HP (http://www.jgca.jp/index.html)に用意されており、症例の登録から全国 登録用データの作成までをサポートしていますので、実際の登録作業はこのシステムを用いて行ってください。

ご不明な点は、右記の「登録事務・登録システム操作に関するお問い合わせ」にあります「日本胃癌学会・ 登録委員会事務局登録センター」までお問い合わせください。

2019 年 5 月

日本胃癌学会・登録委員会 委員長 掛地 吉弘

# **同封物リスト**

- ① 2012 年(平成 24 年)分 全国胃癌登録のお願い
- ② 症例登録に関する回答用 FAX
- ③ 院内掲示ポスター
- ④ 全国胃癌登録マニュアル(本紙)
- ⑤ データ返送用 CD-R
- ⑥ 返送用封筒(郵送用 )

# **お問い合わせ先**

# **医学的なご質問・お問い合わせ**

#### 【外科症例について】

日本胃癌学会・全国登録委員会 委員長 掛地 吉弘(神戸大学大学院 食道胃腸外科 ) Tel: 078-382-5925 Fax: 078-382-5939 E-mail: kakeji@med.kobe-u.ac.jp

#### 【EMR/ESD 症例について】

日本胃癌学会・全国登録委員会 小田 一郎(国立がん研究センター中央病院 内視鏡科) Tel: 03-3542-2511/Ext. 7334 Fax: 03-3542-3815 E-mail: ioda@ncc.go.jp

# **登録事務・登録システム操作に関するお問い合わせ**

新潟大学医歯学総合病院 医療情報部内 日本胃癌学会・登録委員会事務局登録センター 赤澤 宏平・山本 由紀 Tel: 025-227-2471 Fax: 025-227-0850 E-mail: igantoroku@med.niigata-u.ac.jp

# **登録システム作成に関するお問い合わせ**

db-pro (EX'S International, Inc;) URL: http://db-pro.net/ E-mail: info@db-pro.net

# **スケジュール**

- ① 胃癌登録の精度向上のため、**5 年以上**の予後追跡をお願いします。
- ② 登録は「胃癌取扱い規約第 **14 版**」「胃癌治療ガイドライン第 **3 版**」に準拠します。

③ 2003 年症例登録以前に胃癌学会で配布したシステムをお使いの場合は、登録委員会事務局 登録センター(前ページ参照)にご相談ください。

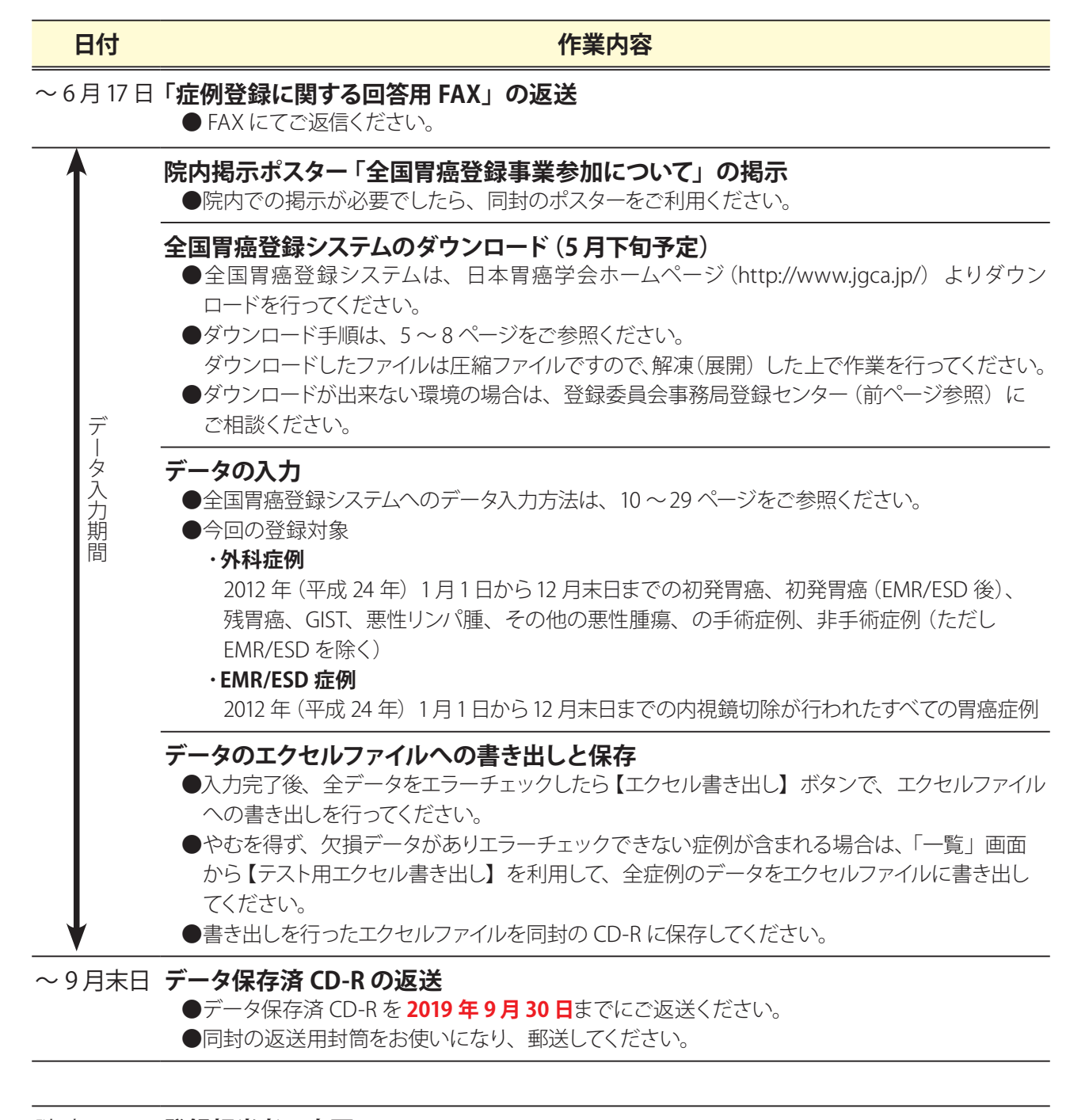

#### 随時 **登録担当者の変更**

●登録担当者に変更がある場合は、「登録担当者の変更通知」(53 または 54 ページ)に担当者 の氏名・電話番号・FAX 番号・Eメールアドレス等をご記入の上、FAX にてご送信ください。

# **登録システムのダウンロードと解凍方法**

セキュリティの関係で Web からのダウンロードが許可されていない施設に対しては、登録システム を記録したディスクを送付しますので、登録センター(3ページ参照)までご連絡ください。

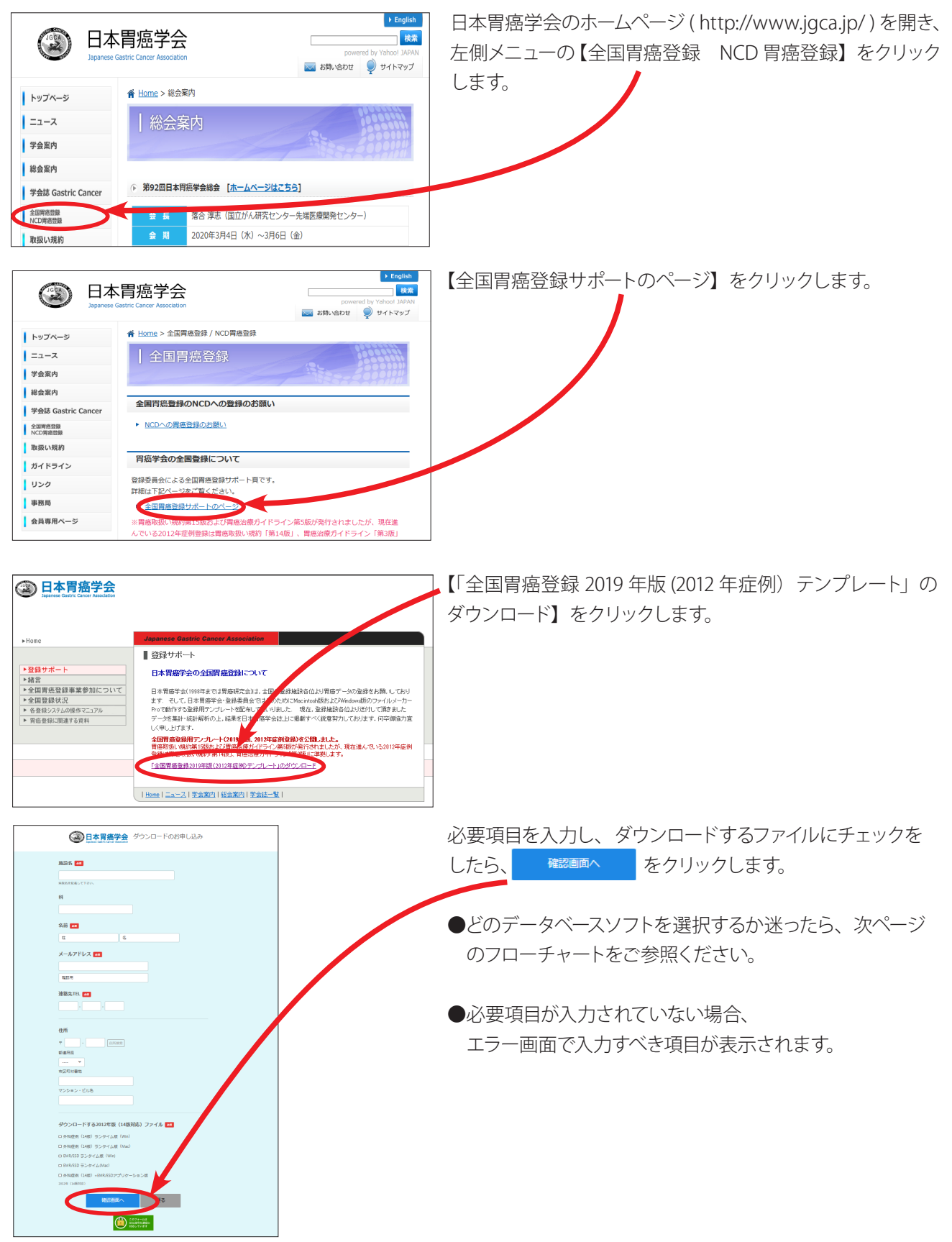

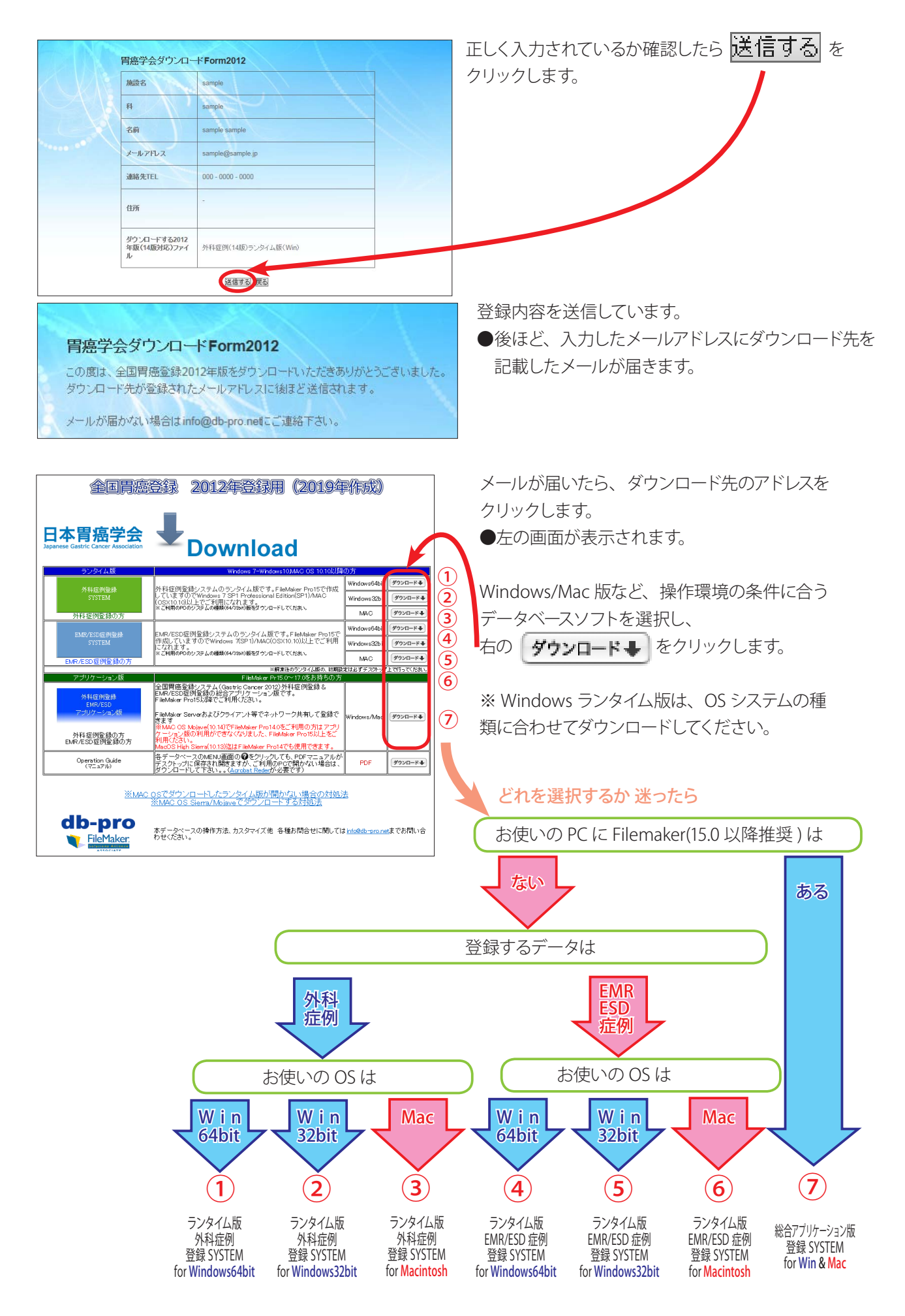

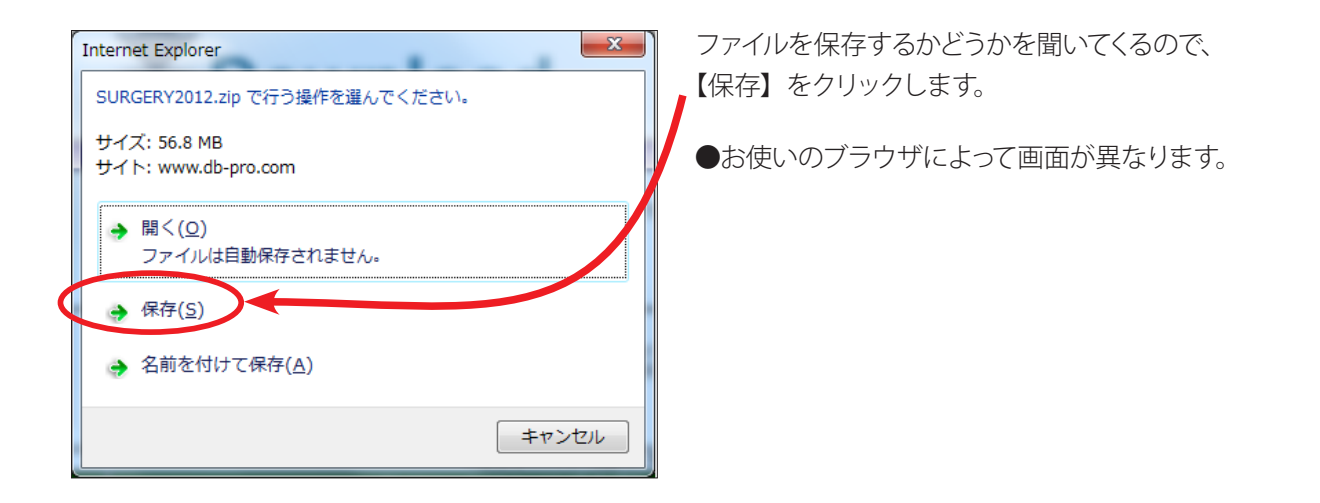

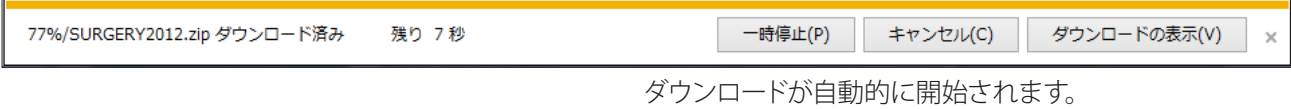

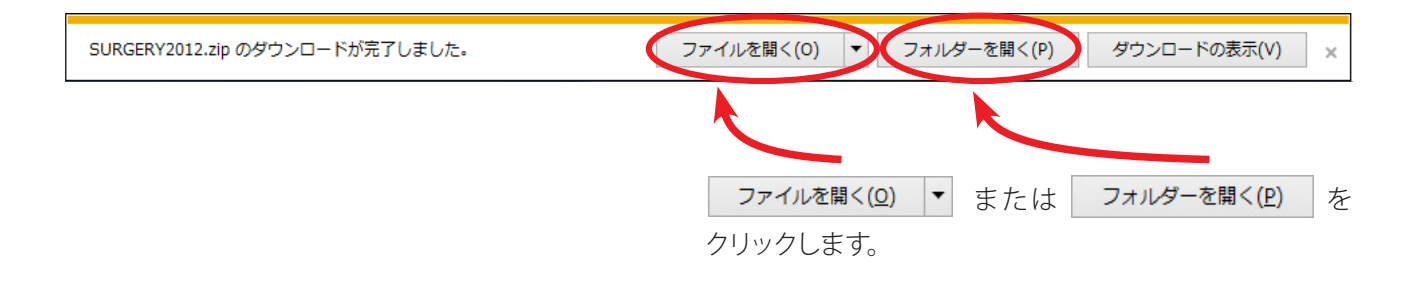

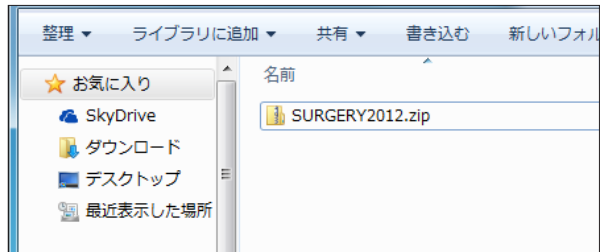

保存先のフォルダに、 ダウンロードしたファイルがあります。

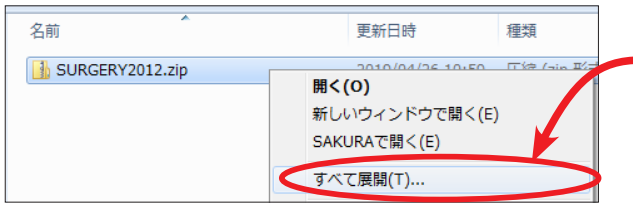

ファイルのアイコン上で右クリックし、 【解凍】または【すべて展開】を選択します。

● PC に入っている解凍ソフトにより 解凍方法および表示が異なります。

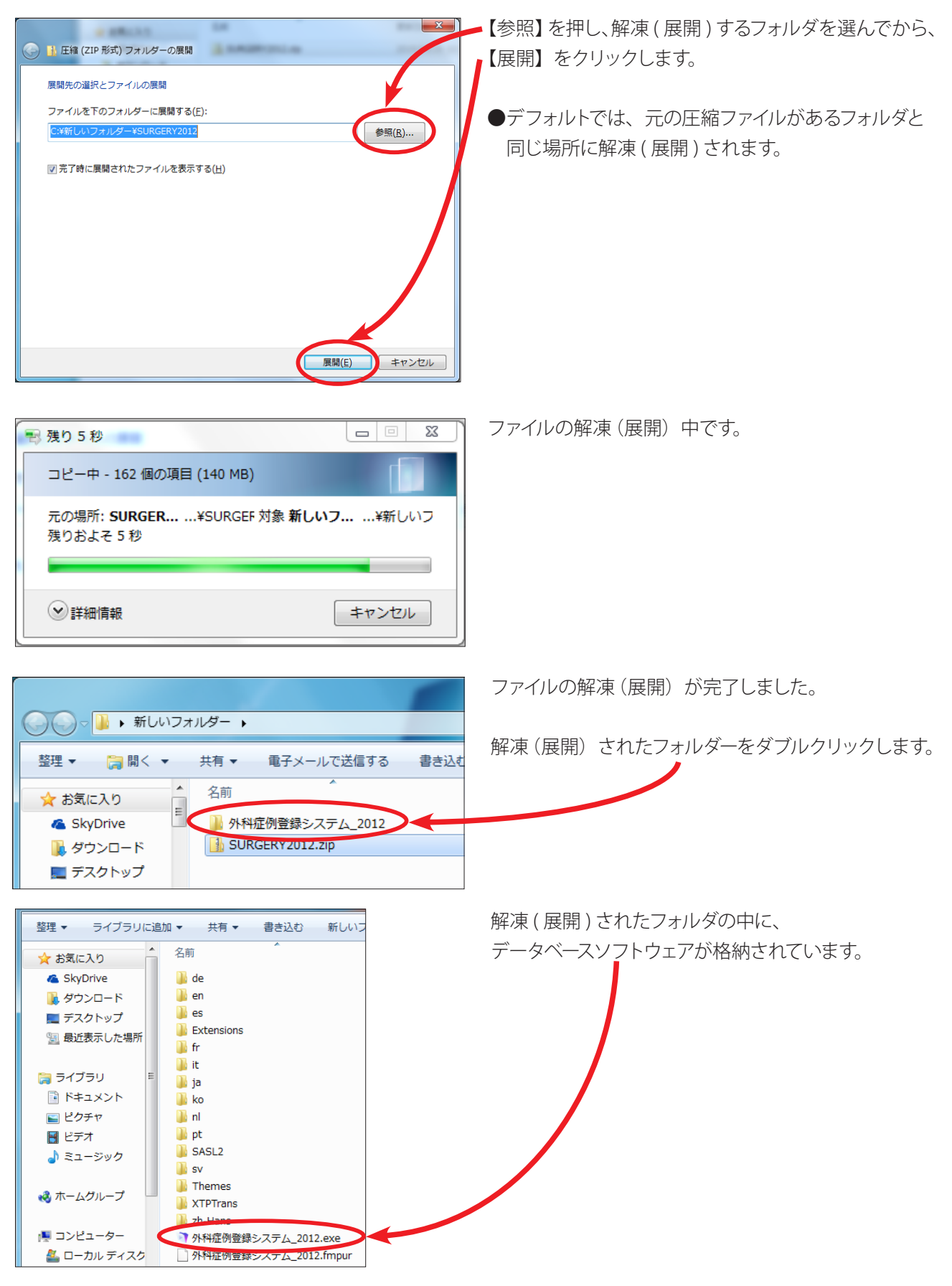

#### ※注意

解説例は【外科症例登録システム(ランタイム版)】を Windows7 でダウンロードした場合です。 ダウンロードするファイルの種類・OS・ブラウザにより、図中のファイル名や表示が異なります。

# **操作マニュアル PDF のダウンロード**

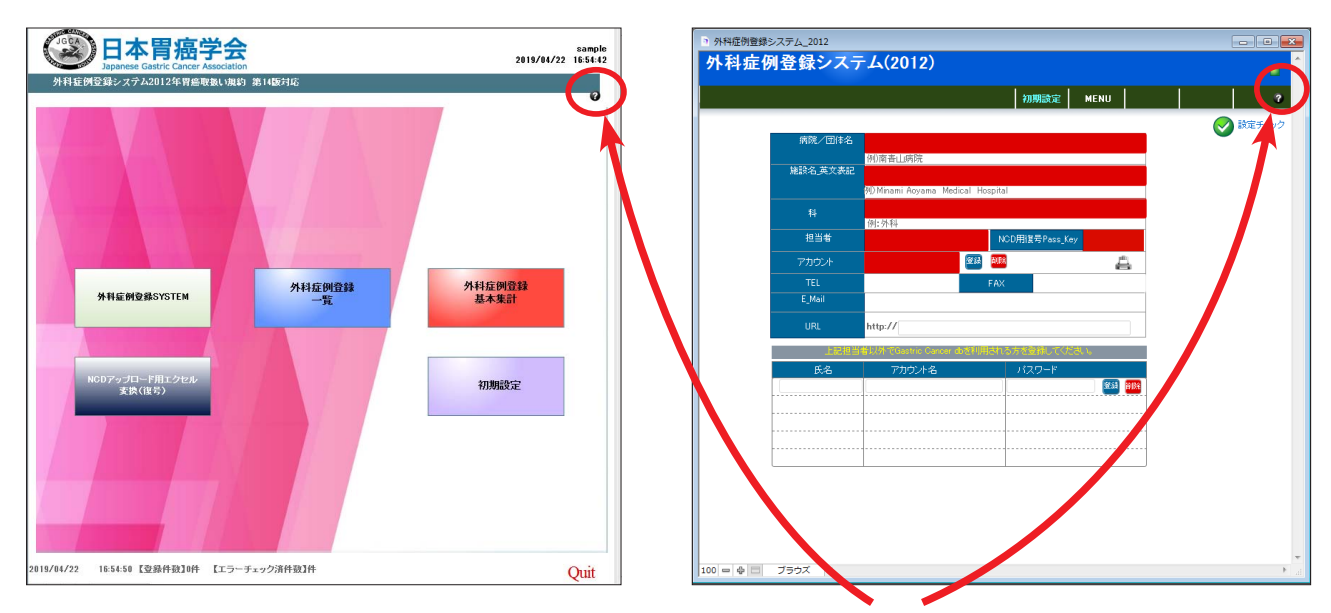

操作マニュアルは各ソフトの【初期設定】または【Top ページ】の ● で開きます。

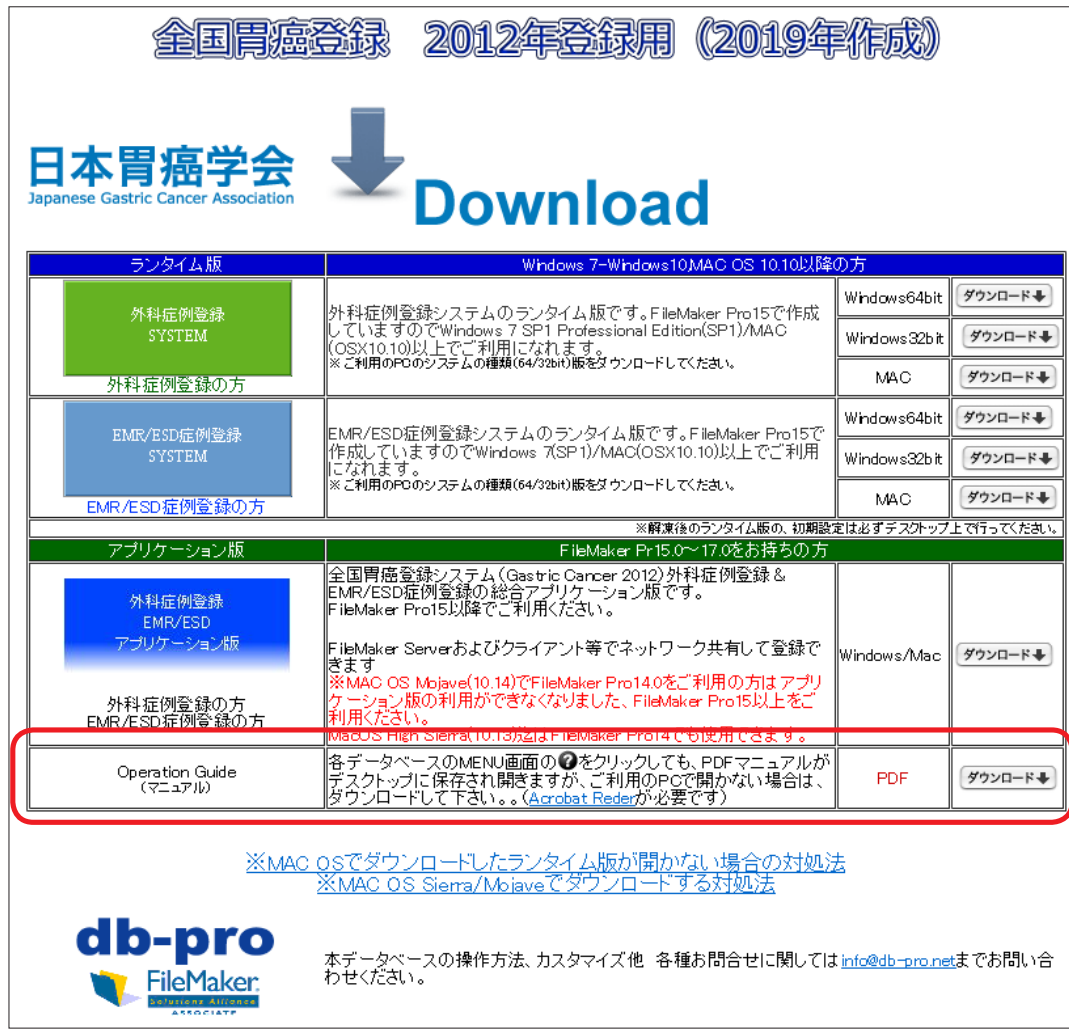

お使いの PC 環境により開かない場合は、ダウンロードページから PDF ファイルをダウンロードできます。

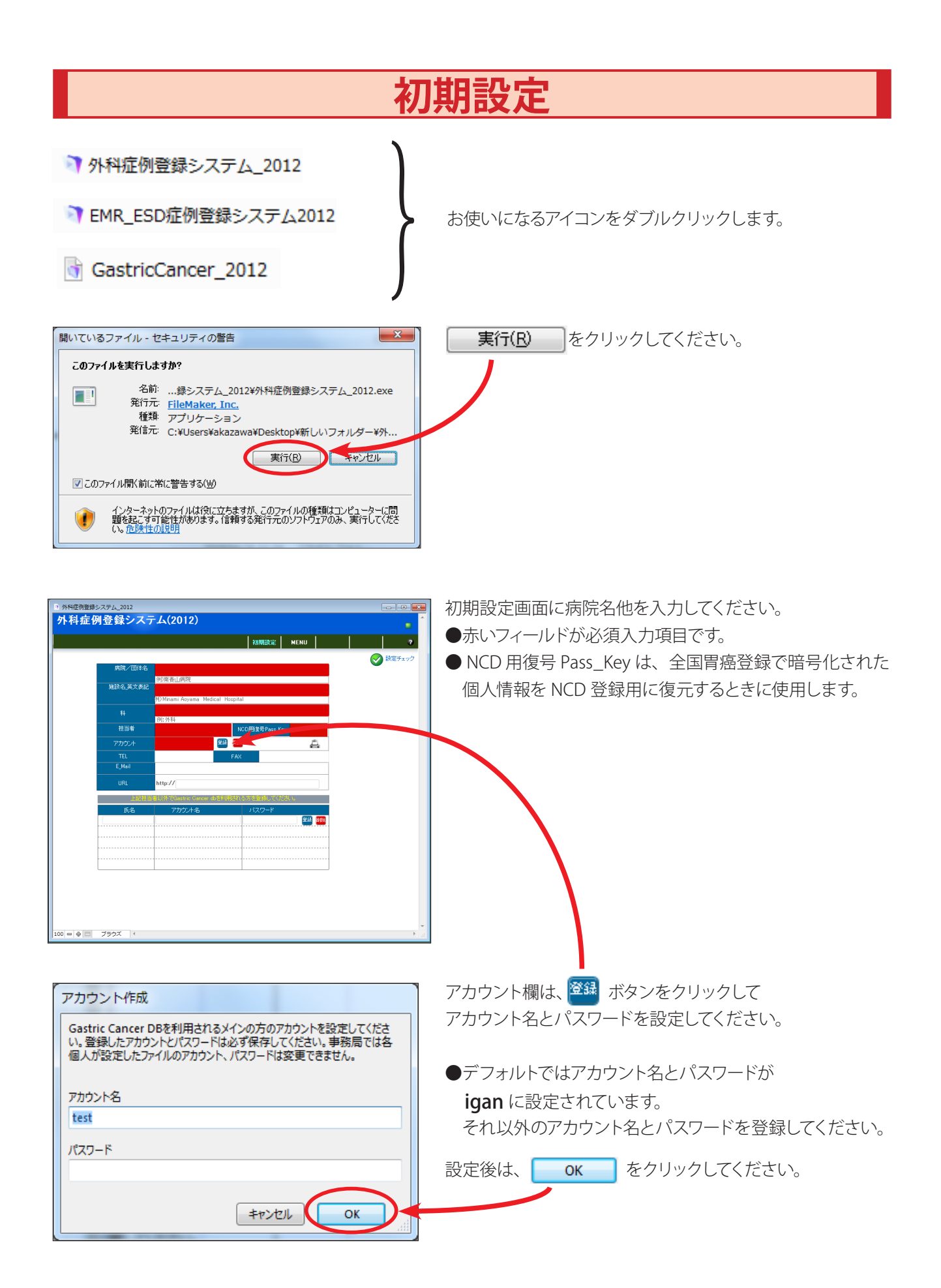

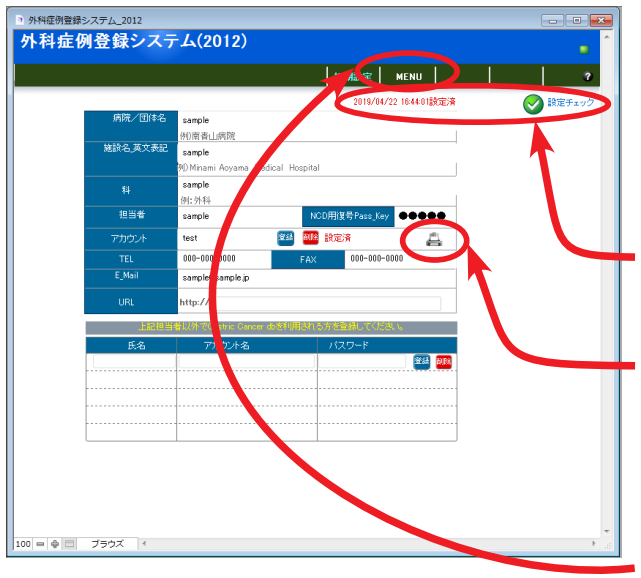

Gastric Cancer DB 登録者は、最大 5 名まで登録できます。 ただし、メインアカウントは上段のアカウントで設定したものに なります。

登録がすべて終わりましたら ◆ 設定チェック をクリックしてください。 【設定済】の表示が出ましたら初期設定は完了です。

 で、登録情報(アカウント・パスワード)を印刷します。 【通常使うプリンタ】に出力されます。 大切に保存してください。

**MENU**で、MENU 画面に移動してください。

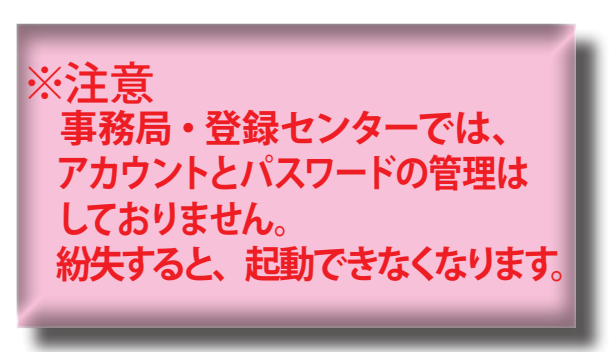

# **MENU 画面**

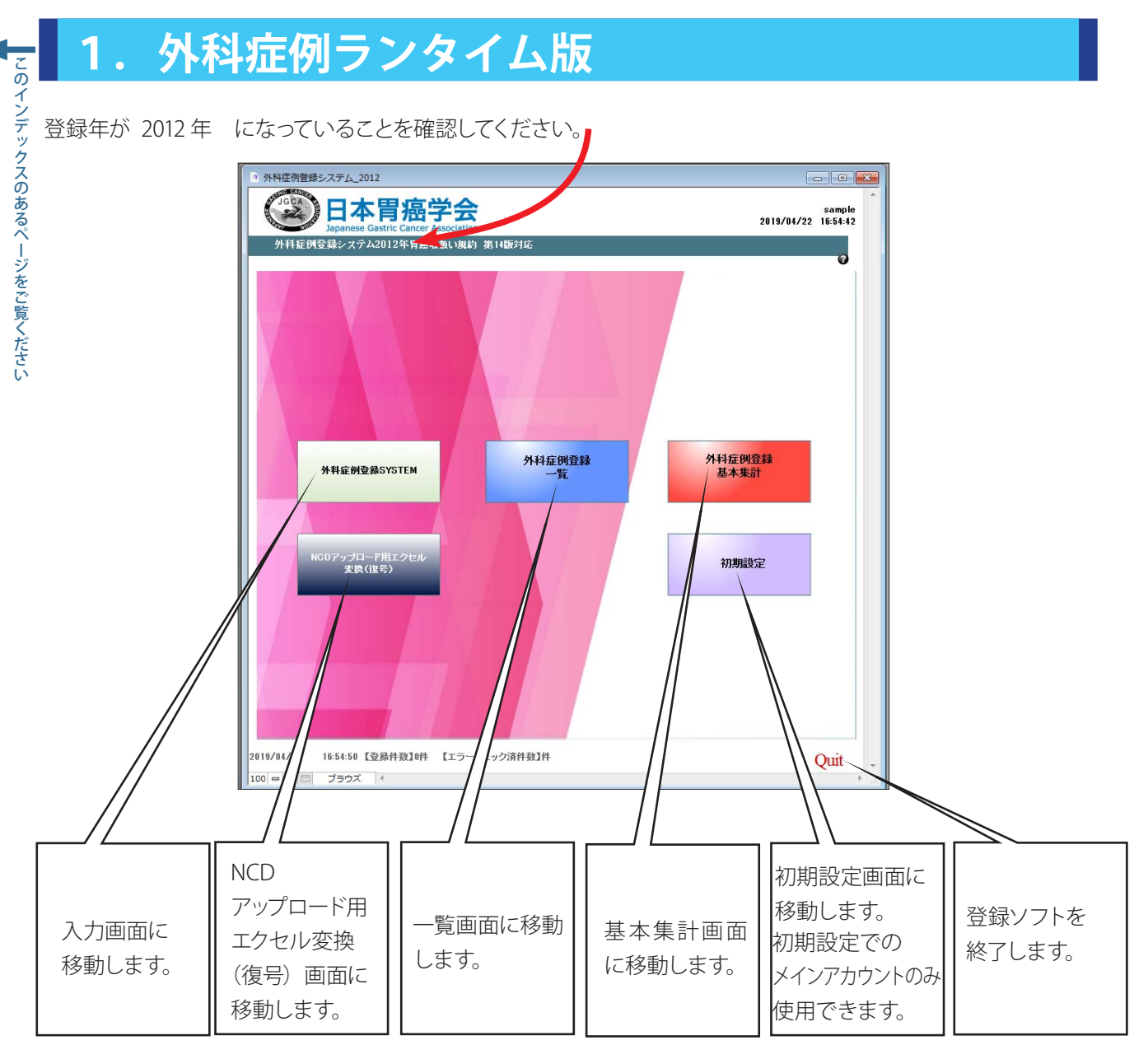

●入力については 15~22ページを参照してください。

**外科症例ランタイム版**

外科症例ランタイム版

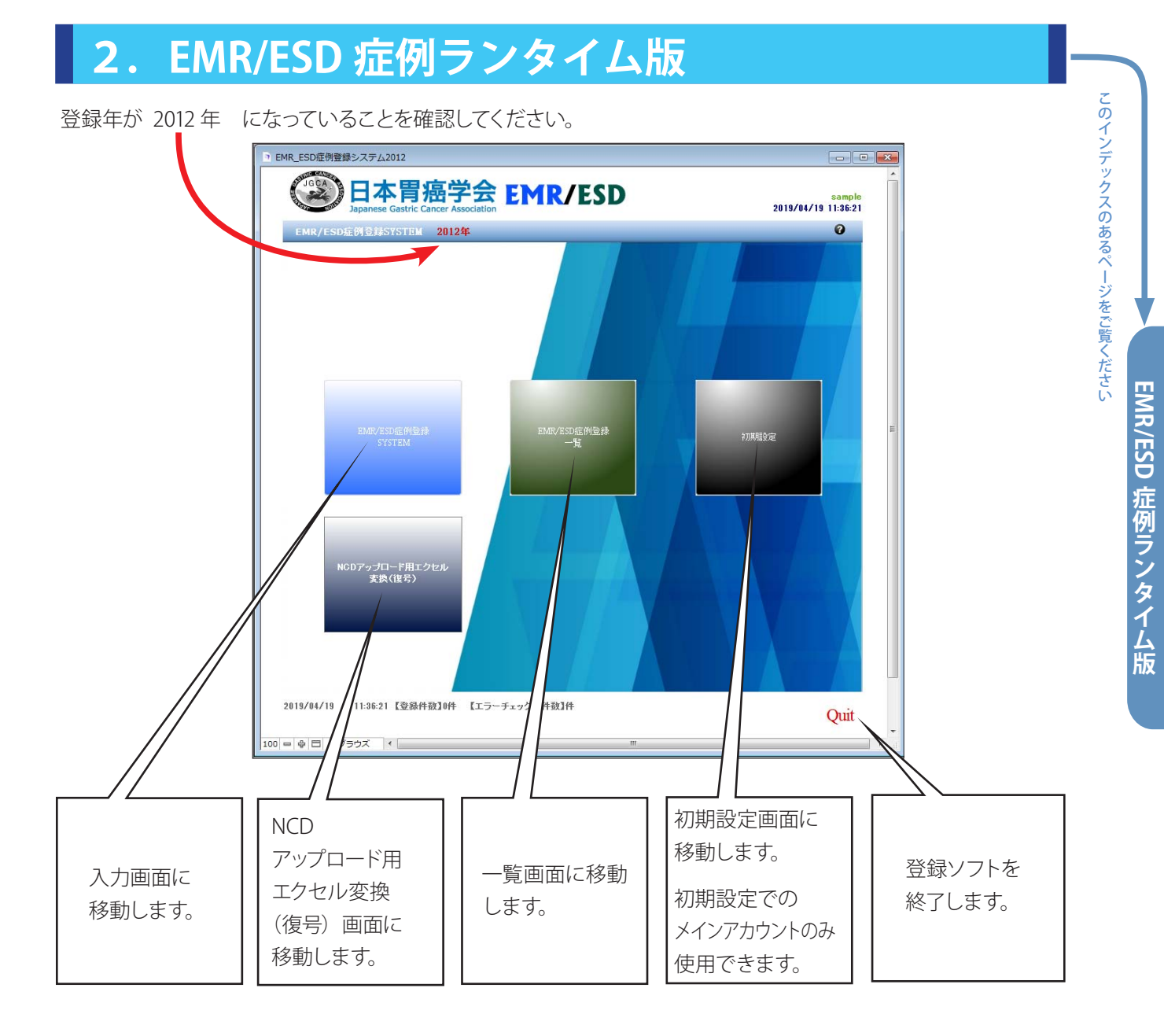

●入力については 23~28 ページを参照してください。

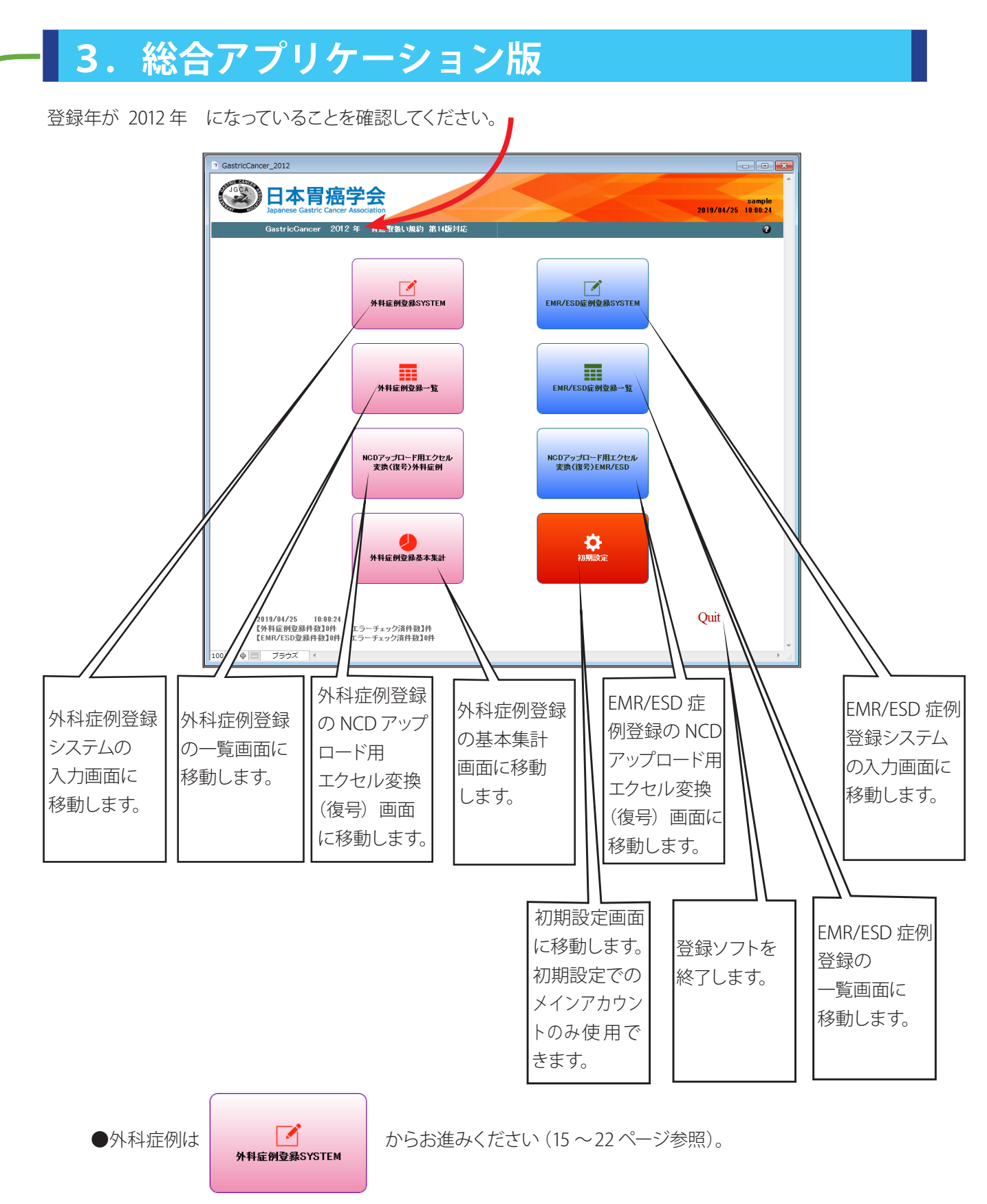

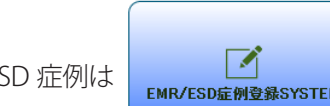

● EMR/ESD 症例は <sub>EMR/ESD症例登録SYSTEM</sub> からお進みください (23 ~28 ページ参照)。

# **外科症例登録**

#### 登録対象

●外科的手術施行日が平成 24 年 (2012 年) 1 月から 12 月までの初発胃癌、初発胃癌 (EMR/ESD 後)、残胃癌、 GIST、悪性リンパ腫、その他の悪性腫瘍、の手術症例

●非手術症例については、治療開始日が平成 24年 (2012 年) 1月から12 月までの症例

●多発病変の場合は主病変 ( **深達度のより深い病変、より大きい病変** ) に関するデータを入力してください。

# **1.データ入力画面**

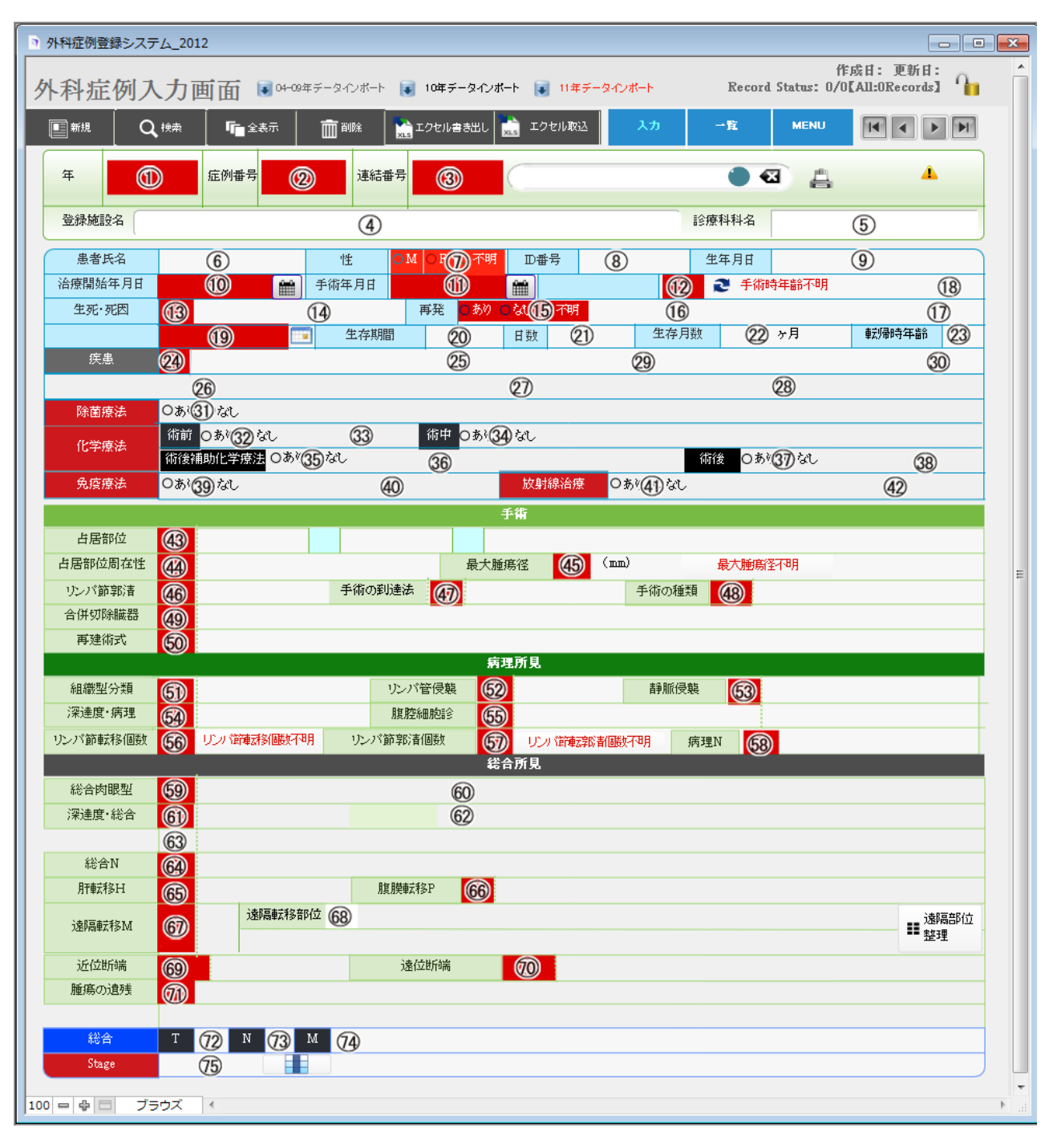

●登録画面の赤表示は必須入力項目 (エラーチェック項目)です。

●入力欄の番号と【エクセル書き出し】で作成される EXCEL 列の対応表は 18 ページをご覧ください。

# **2.画面上部各種ボタン**

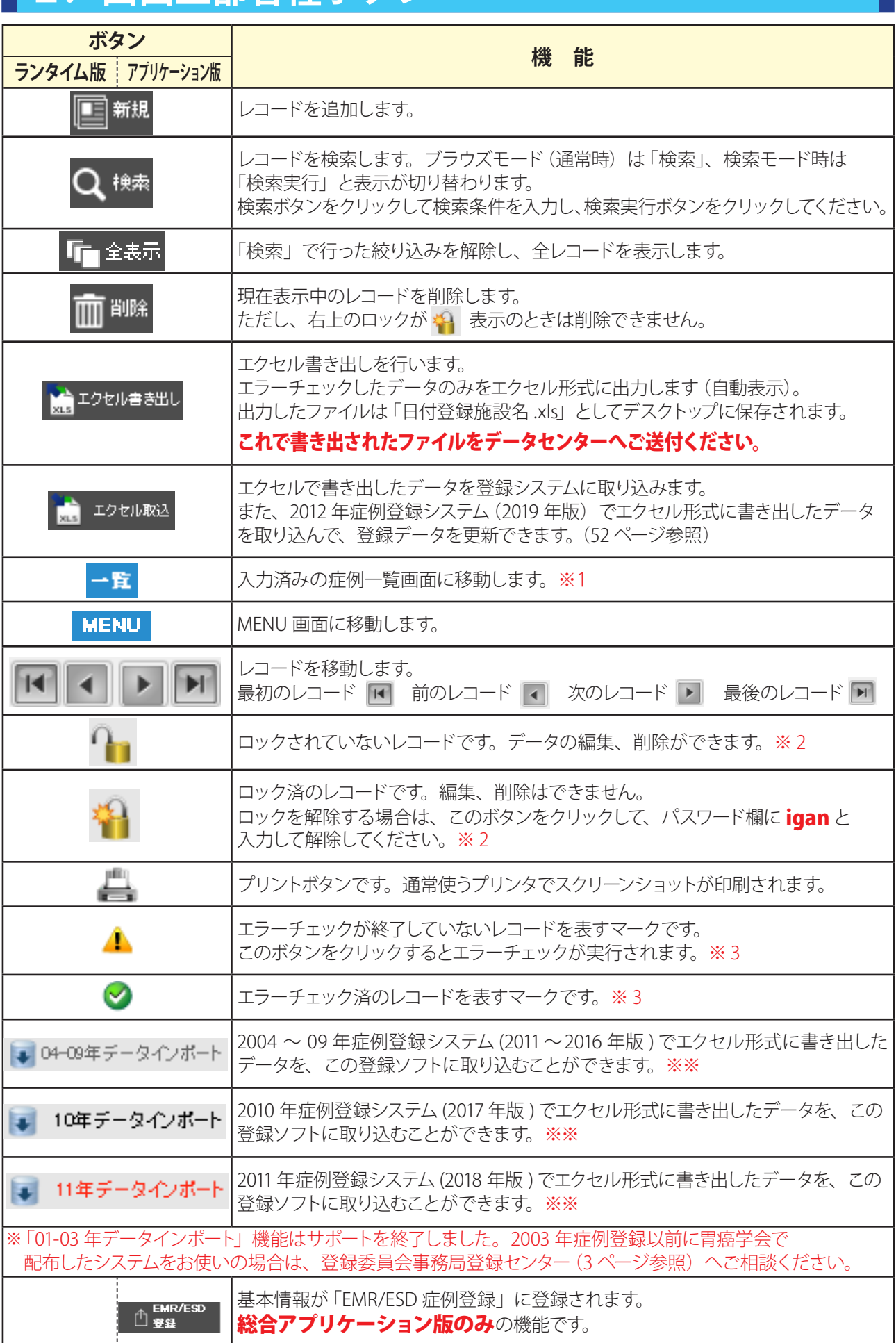

※※現在の登録システムでは取り込めない項目があります。必ずエラーチェック※ 3 をして、正しく登録してください。

### ※1 「
革 外科症例一覧画面

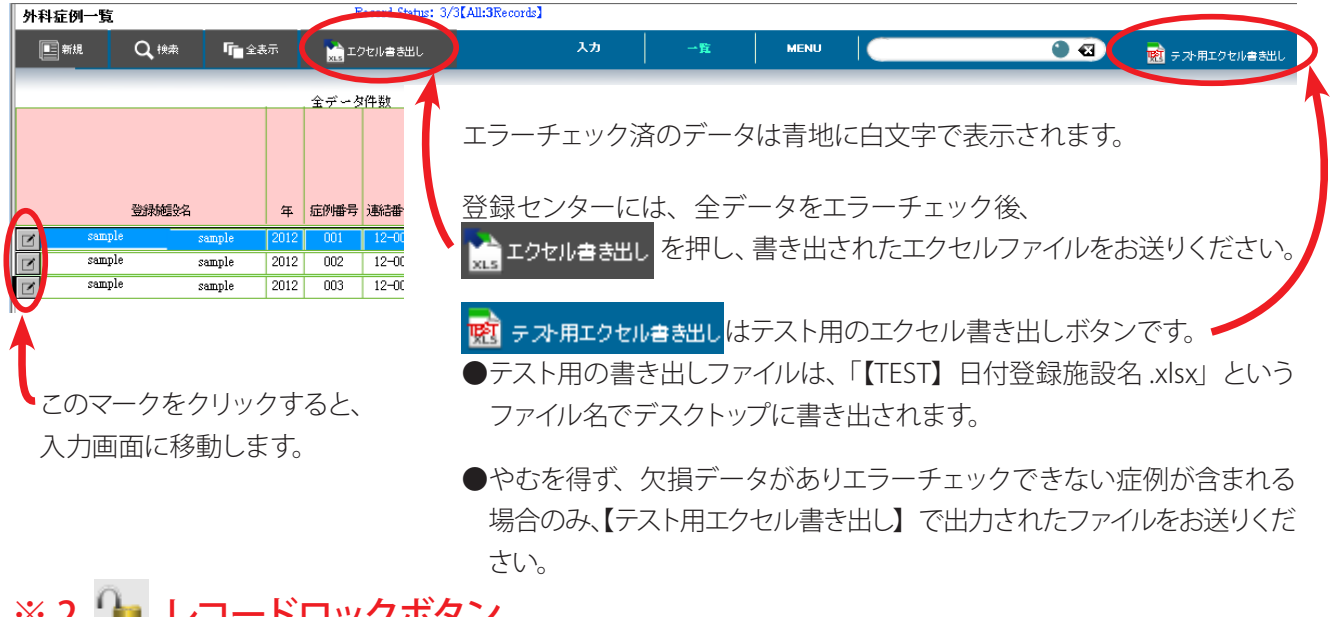

## ※ 2 ̄■ レコートロックホタン

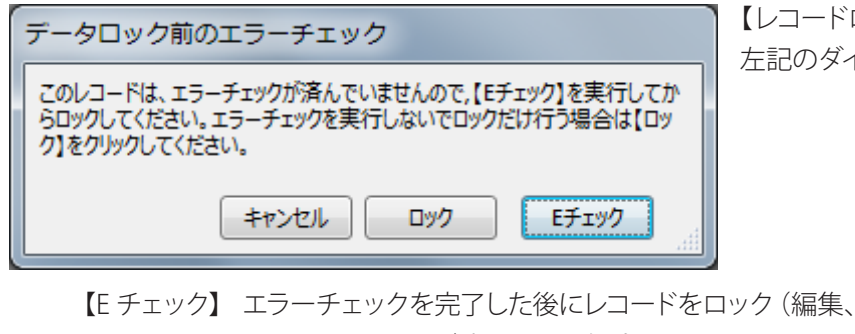

【レコードロック】ボタンをクリックすると 左記のダイアログが表示されます。

【E チェック】 エラーチェックを完了した後にレコードをロック(編集、削除防止機能)します。 ●エラーチェックが完了しない場合には、エラー項目を入力してから実行してください。 【ロック】 エラーチェックに関係なくレコードをロックします。

> ●開錠するには、再度このボタンをクリックしてパスワードを入力してください。 パスワード:igan

【キャンセル】施錠をキャンセルします。

#### ※3 ▲ エラーチェック

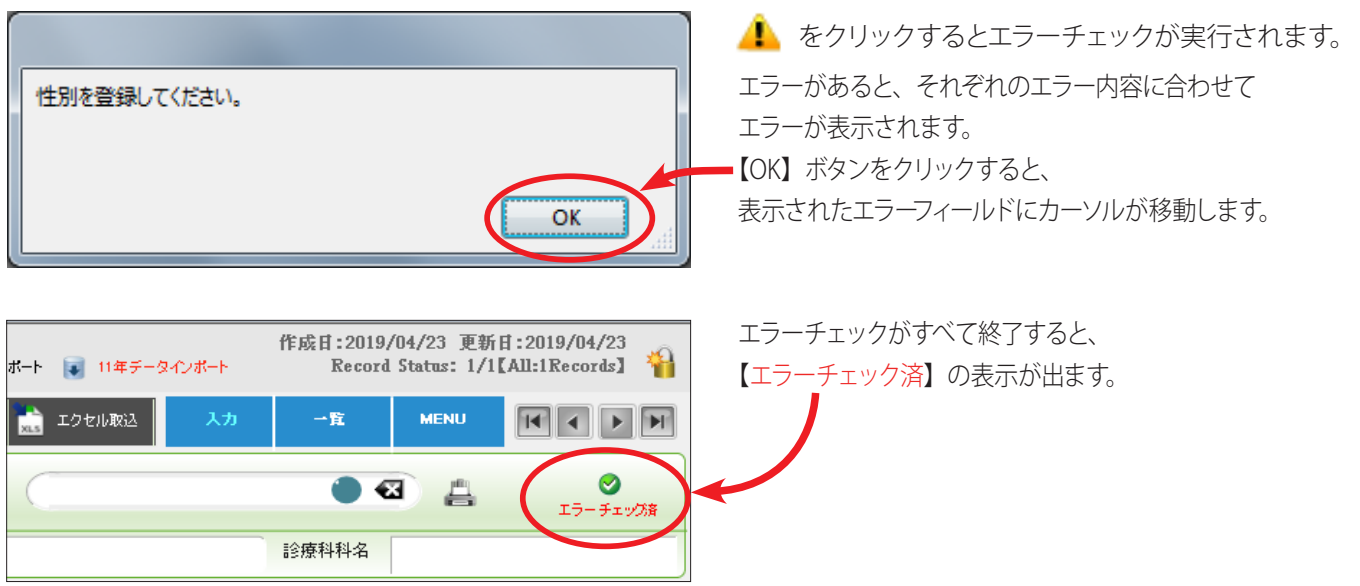

# **3.提出用データの EXCEL 列と項目 一覧**

エラーチェック後、 おさりセル書き出し でエクセル形式に書き出される項目です。

※個人情報につきましては、登録ソフトに入力すると入力画面には表示されますが、全国登録エクセルデータは "XXXXX" または暗号化されて出力されます。

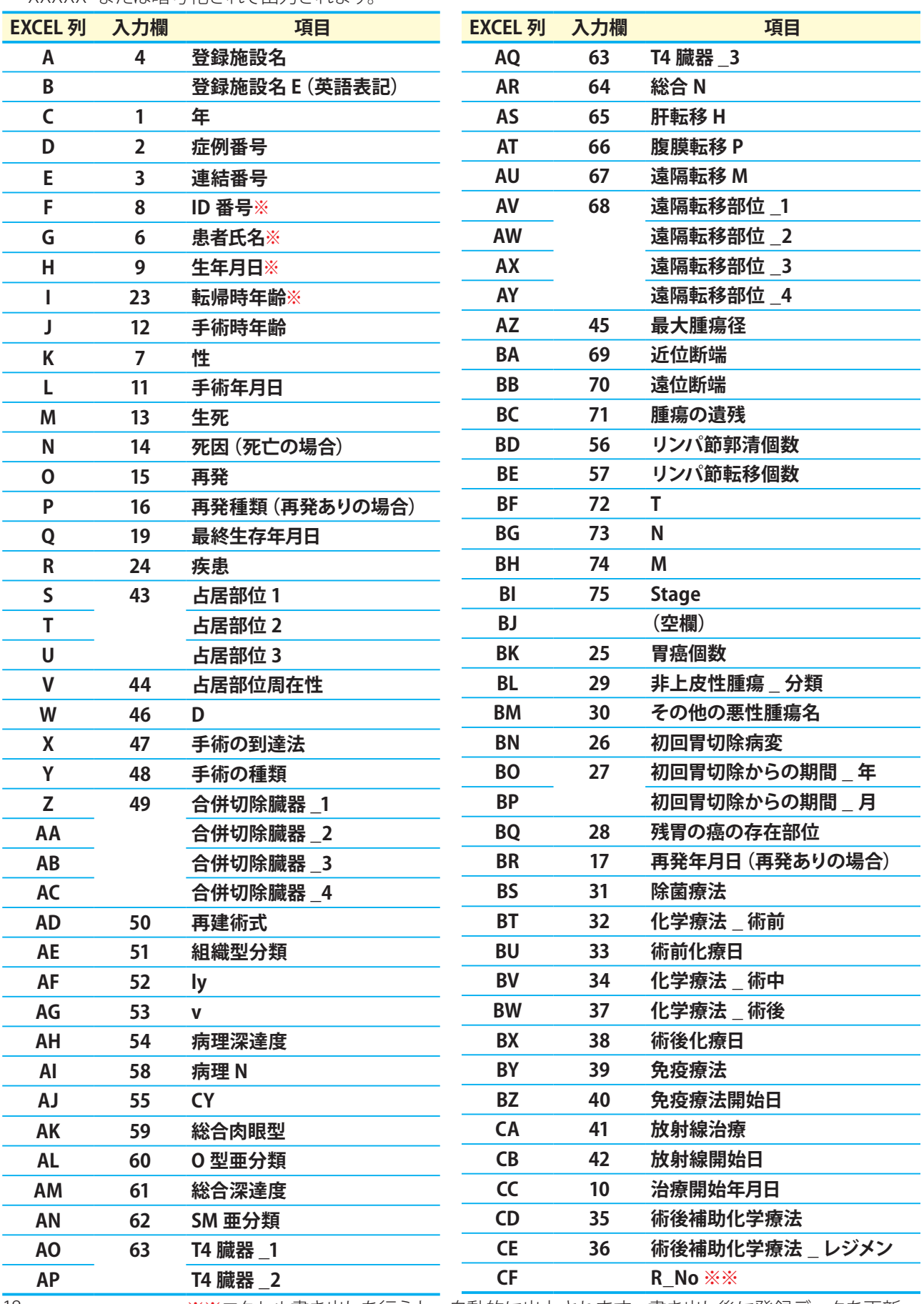

※**※**エクセル書き出しを行うと、自動的に出力されます。書き出し後に登録データを更新 するときは、【エクセル取込】でこの項目を利用します(52 ページ参照)。

# 外科症例ランタイム版 **総合アプリケーション版外科症例ランタイム版**

# **4.入力内容と機能**

1)生死・死因

生死・死因が【A 生存中】の場合は、死因の項目は表示されず入力できません。 最終生存確認日を入力してください。

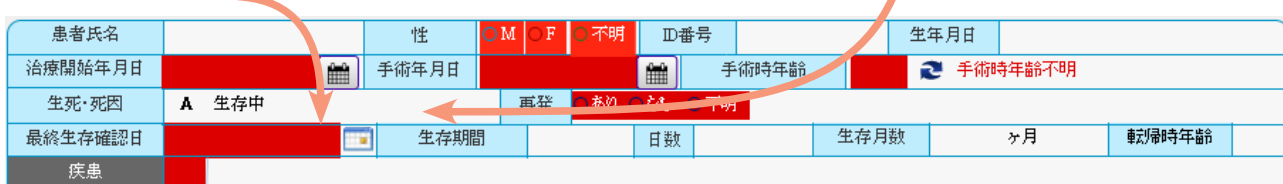

生死・死因が【D 死亡】の場合は、死因のポップアップが開きます。該当するものを選択してください。 死亡年月日に死亡日を入力してください。

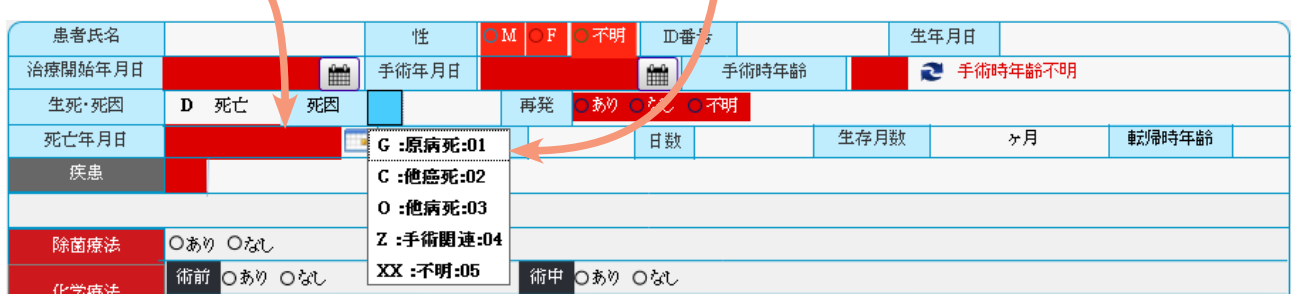

#### 2)再発

再発が【あり】の場合は、再発種類の項目に入力できます。該当するものを選択してください。 また、再発年月日の欄が表示されます。再発年月日を入力してください。

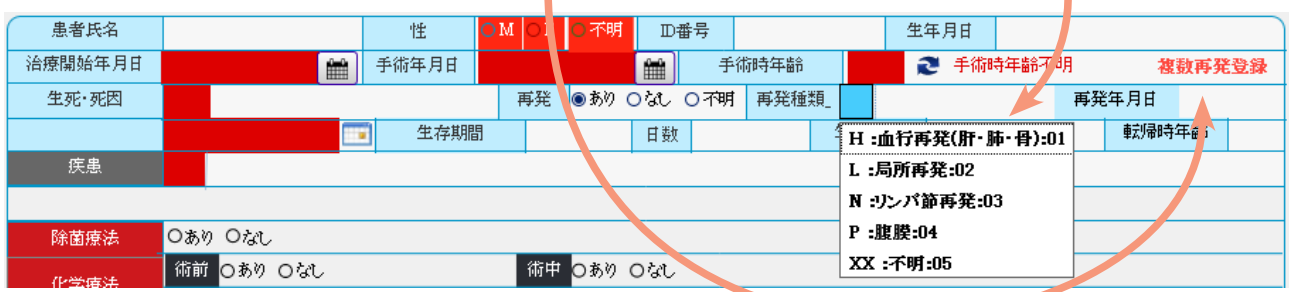

3)疾患

疾患が【P:初発胃癌】または【E:初発胃癌(ESD 後)】の場合は、胃癌の個数を入力してください。 疾患  $P$ 初発胃癌 胃癌の個数 疾患が【R:残胃癌】の場合は、初回病変、初回胃切除からの期間、残胃の癌の存在部位を入力してください。 疾事  $\overline{\mathbf{R}}$ **桂胃癌** 初回胃切除からの期間 初回胃切除病変 年 ヶ月 残胃の癌の存在部位 疾患が【G:GIST】か【L:悪性リンパ腫】の場合は、分類登録を入力してください。 分類登録 疾患  $GT$  $\overline{G}$ 疾患が【O:その他の悪性腫瘍】の場合は、その他の悪性腫瘍名を入力してください。0 その他の悪性腫瘍 その他の悪性腫瘍名 疾患

#### 4)化学療法・免疫療法・放射線療法

化学療法 (術前・術後※)・免疫療法・放射線療法で【あり】を選択した場合は、各療法開始日を入力してください。 ※術後補助化学療法以外の場合に入力ください。

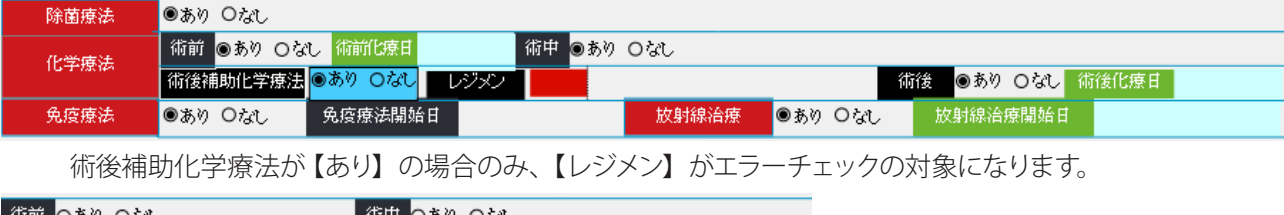

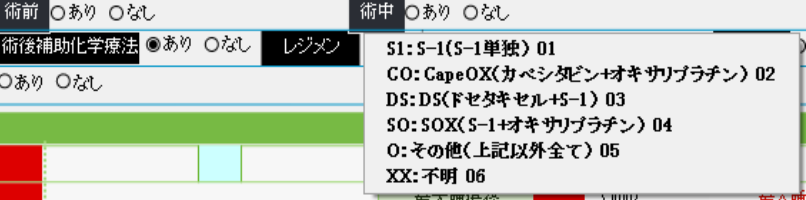

#### 5)SM 亜分類

SM 亜分類は、深達度・総合が【T1b : SM】の場合のみ、エラーチェックの対象になります。 該当するものを選択してください。

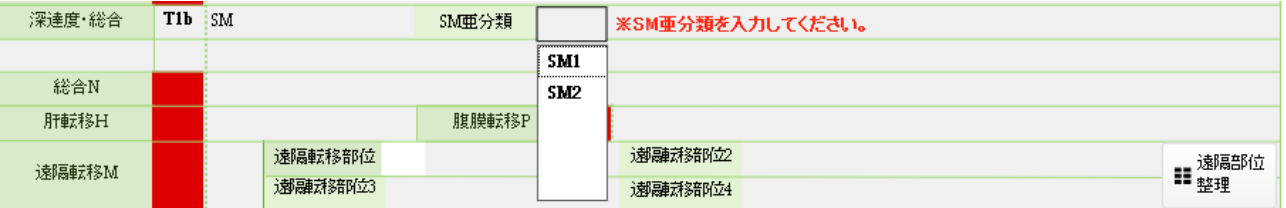

6)T4臓器

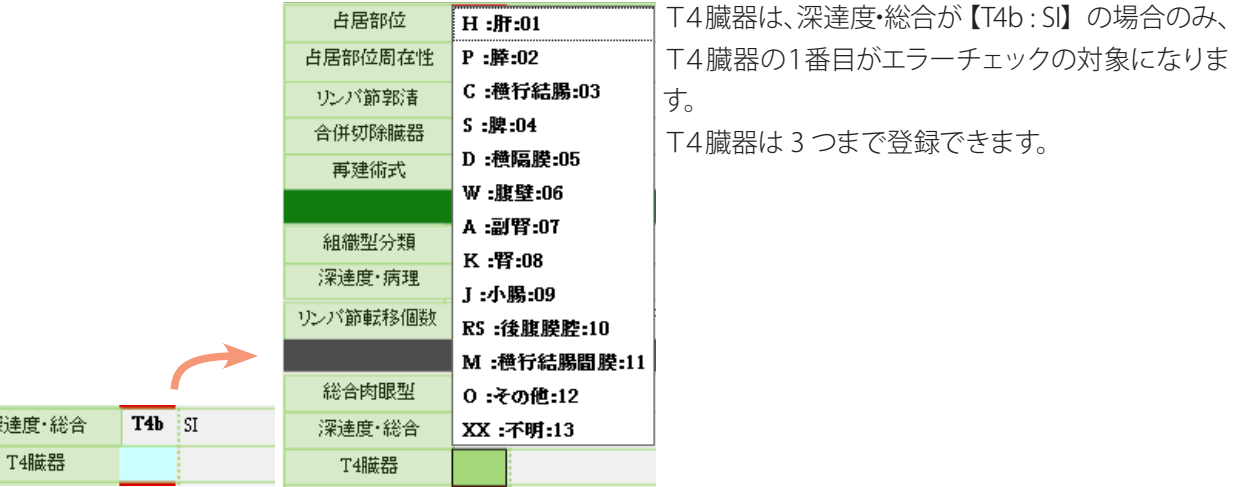

#### 7)複数再発

阴

再発が複数ある場合は、【複数再発登録】をクリックしてください。

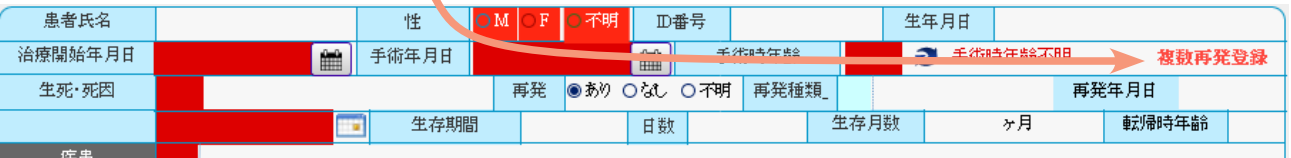

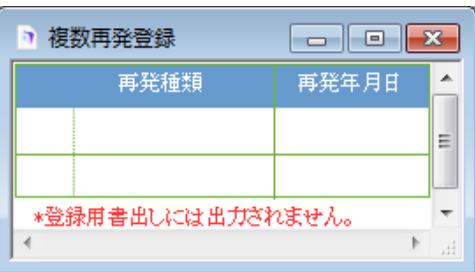

別ウィンドウが表示されます。 他の再発種類を選択してください。 複数再発の 2・3 番目は、登録用書き出しおよび エラーチェックの対象外です。

総合アプリケーション版

#### 8)遠隔転移 M

以下の場合は、遠隔転移 M が自動的に【1: fM1】となり、遠隔転移部位に【CY】【HEP】【PER】が入力されます。

・腹腔細胞診で【1 : CY1】を選択した場合 ・肝転移Hで【1 : fH1】を選択した場合

・腹膜転移 P で【1 : fP1】を選択した場合

その他の遠隔転移部位を入力する場合は、遠隔転移 M で【1 : fM1】を選択し、遠隔転移部位のポップアッ プから該当するものを選択してください。

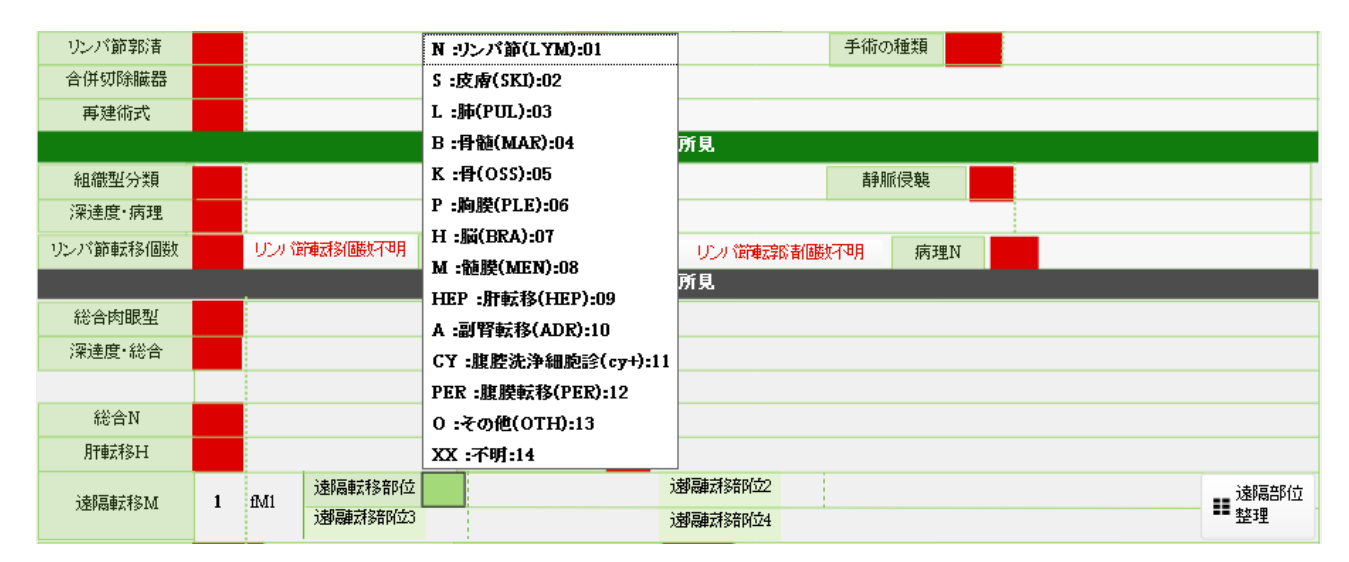

遠隔転移部位が重複した場合や、遠隔転移部位の修正・削除後に【遠隔転移部位 1 ~ 4】の表示を整理し たい場合は、【遠隔部位整理】をクリックしてください。

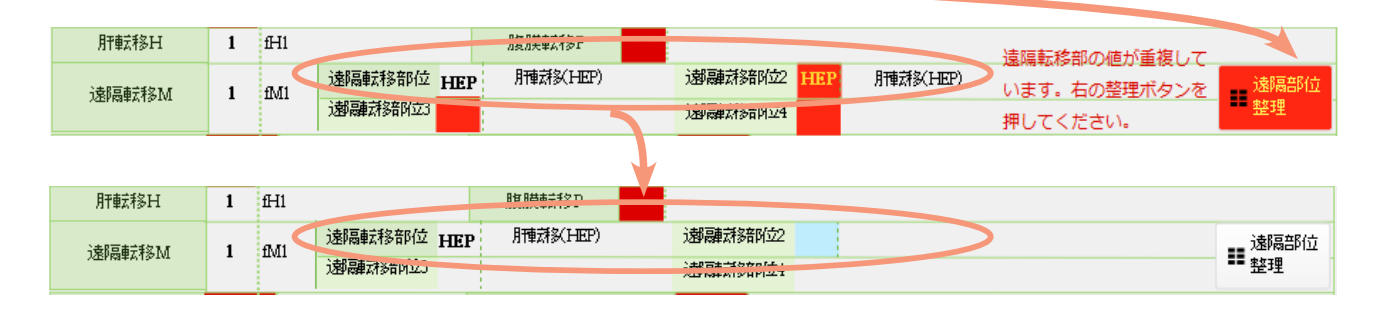

#### 9) クイック検索

検索ボックスに語句を入力し、全フィールドから検索することができます。

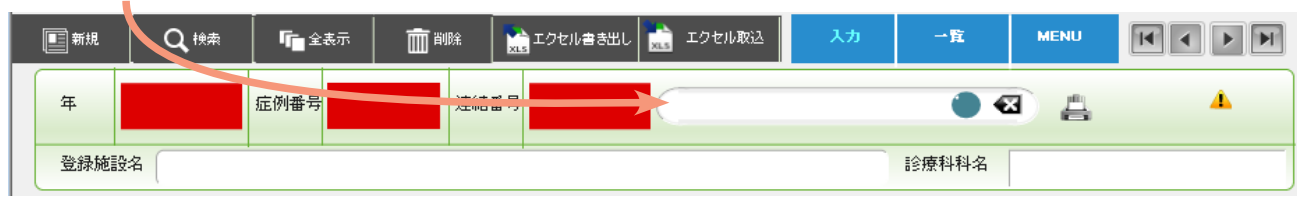

10) Stage 表

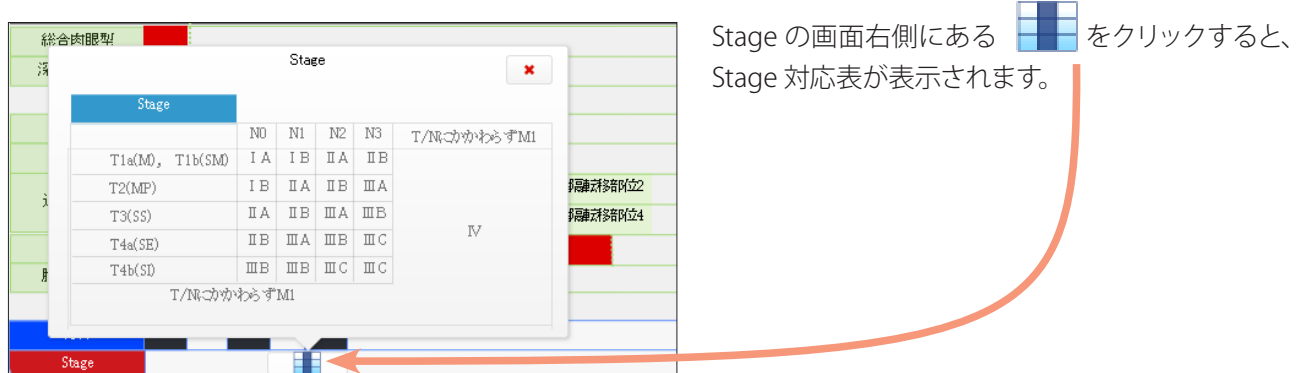

# **5.基本集計**

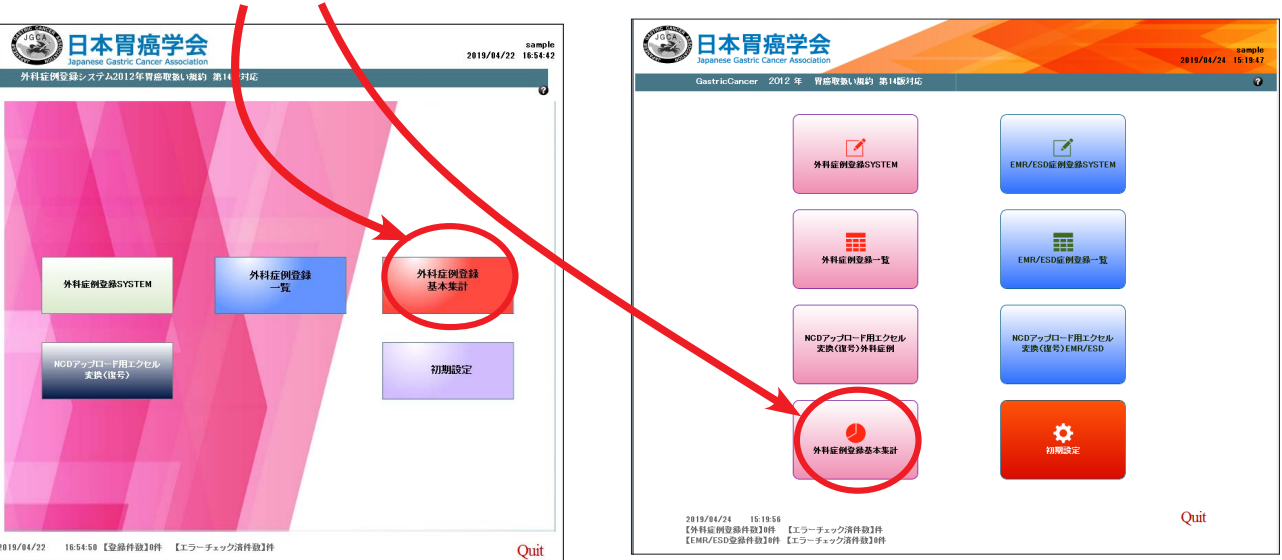

MENU 画面から【基本集計】に進むと、入力済みの外科症例データの基本集計ができます。

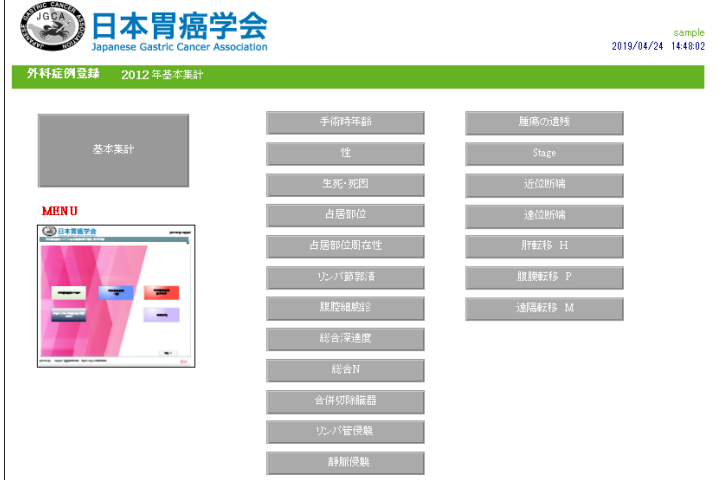

基本集計の各画面は、別ウィンドウで開きます。 閉じるときは各画面の ■ をクリックしてください ※グラフは総合アプリケーション版のみ表示されます。)<br>| 集計\_生死・死因 **GASTRIC CANCER db**  $\frac{\%}{16.198}$ <br>23.81%  $\begin{array}{cc}\n\text{Exp} & \mathbf{A} \\
\hline\n\text{Exp} & \mathbf{A} \\
\hline\n\text{E} & \mathbf{D}\n\end{array}$  $\begin{array}{r}\n\phantom{0}64 \\
\hline\n\phantom{0}64 \\
\phantom{0}20 \\
\phantom{0}84\n\end{array}$ …死亡  $\overline{a}$ ー<br>胃癌登録合計<br>欠損値  $\frac{85}{1}$  $1.198$ 生存<br>76.19% %<br>  $75.008$ <br>  $10.008$ <br>  $5.008$ <br>
0.008  $\overline{15}$  $4 \t6 \t8 \t10 \t12 \t14$  $\frac{c}{0}$  $\begin{array}{c} 2 \\ 2 \\ 1 \end{array}$  $\frac{z}{xx}$  $\overline{20}$  $0.00%$ 欠損値  $\overline{a}$  $16\,$ 

0 = ⊕ □ ブラウズ (

# **EMR/ESD 症例登録**

#### 登録対象

- ・平成 24 年 (2012 年) 1月から12 月までに内視鏡切除が行われたすべての胃癌症例
- ●多発病変の場合は、主病変(深達度のより深い病変、より大きい病変)に関するデータを入力してください。

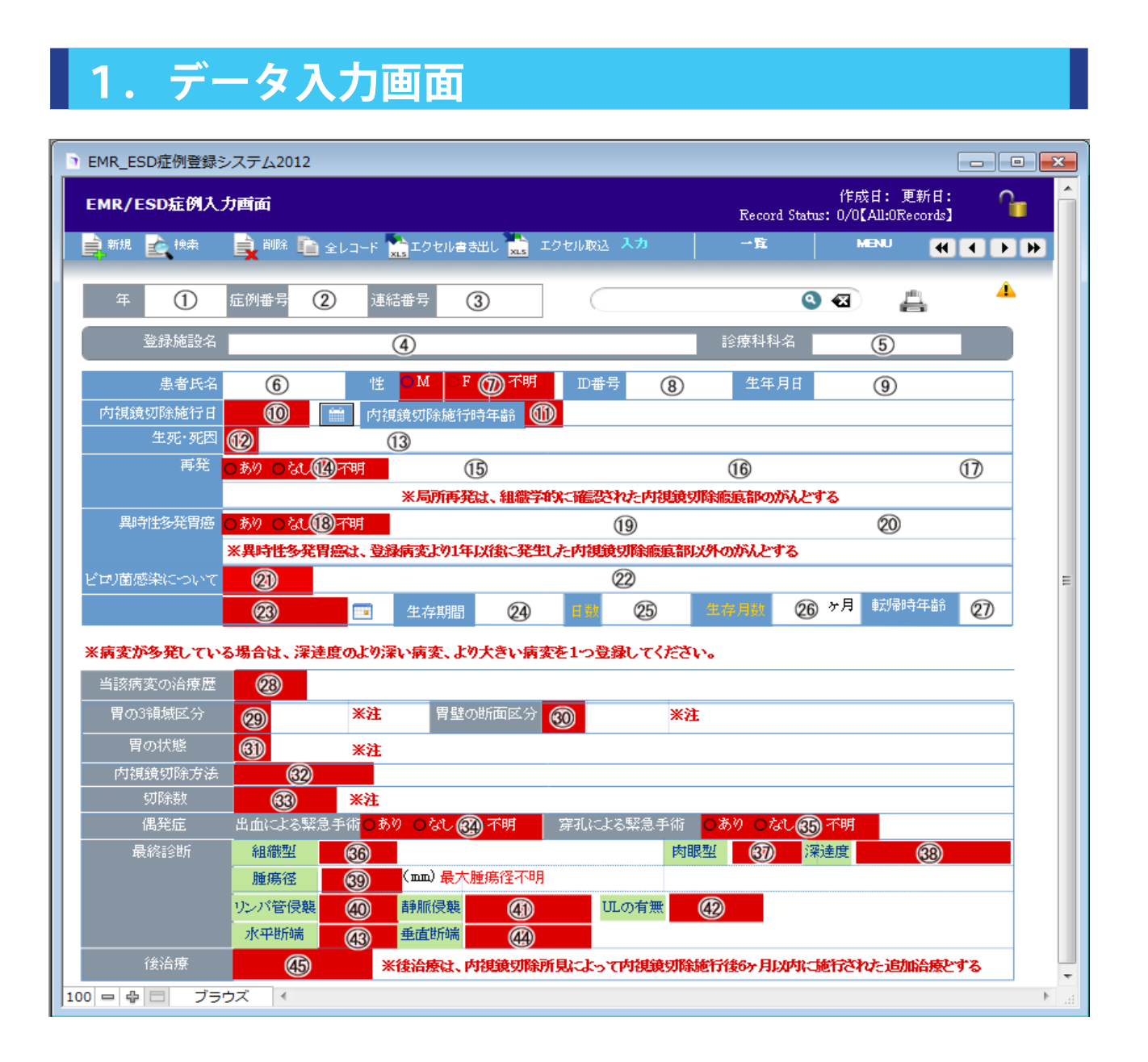

●登録画面の赤表示は必須入力項目 (エラーチェック項目)です。

●入力欄の番号と【エクセル書き出し】で作成される EXCEL 列の対応表は 26 ページを参照してください。

名登録項目に関する注記は、※注 にカーソルを重ねると表示されます。 ※注 をクリックしてもダイアログが表示されます。読み終えたら Enter キーを押してください。

# **2.画面上部各種ボタン**

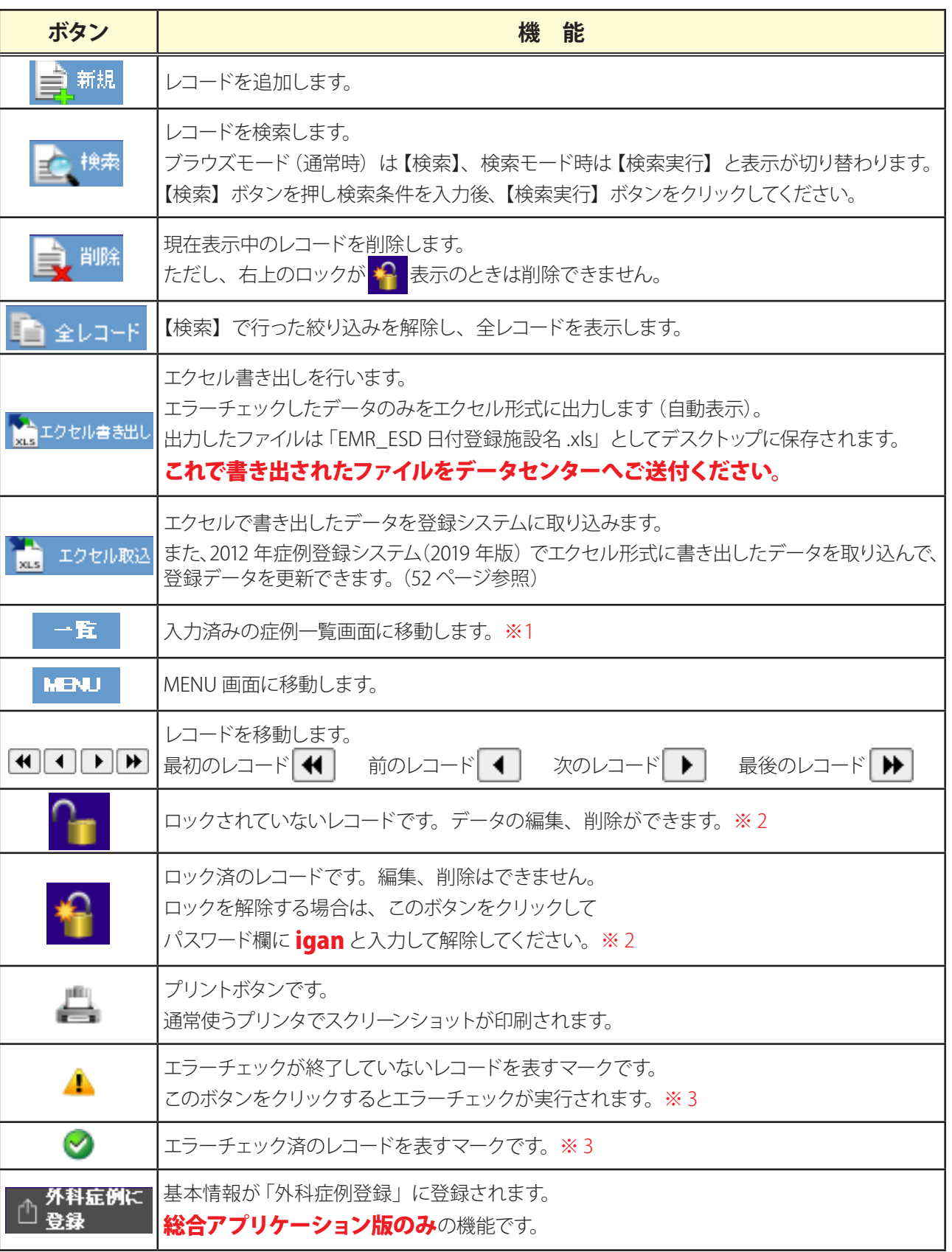

#### ※ 1 EMR/ESD 症例一覧画面

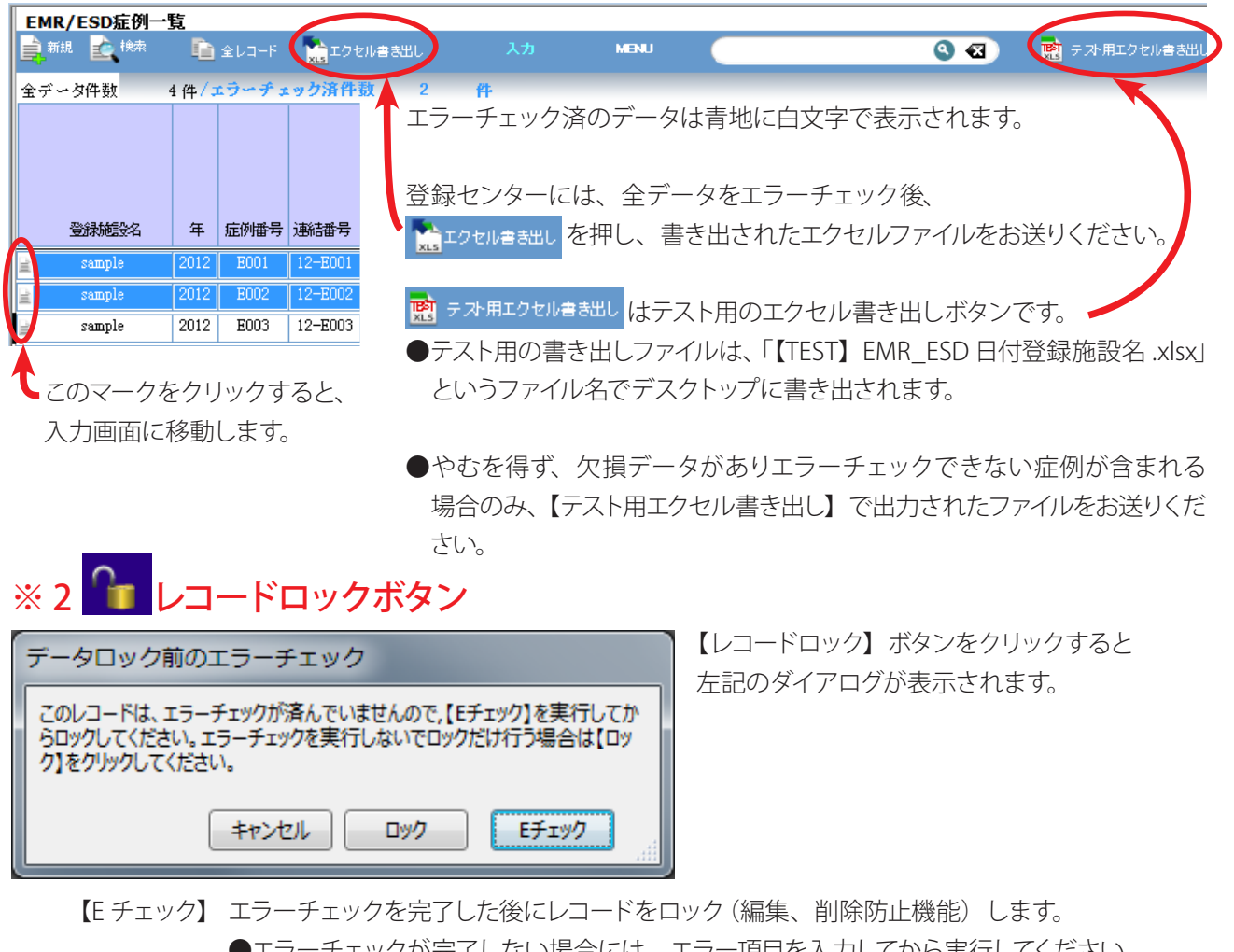

-チェックが完了しない場合には、エラー項目を人力してから実行してください。 【ロック】 エラーチェックに関係なくレコードをロックします。

●開錠するには、再度このボタンをクリックしてパスワードを入力してください。

#### パスワード:igan

【キャンセル】施錠をキャンセルします。

#### ※3 ▲ エラーチェック

![](_page_24_Picture_7.jpeg)

# **3.提出用データの EXCEL 列と項目 一覧**

エラーチェック後、 でエクセル形式に書き出される項目です。

※個人情報につきましては、登録ソフトに入力すると入力画面には表示されますが、全国登録エクセルデータは "XXXXX" または暗号化されて出力されます。

![](_page_25_Picture_373.jpeg)

![](_page_25_Picture_374.jpeg)

※**※**エクセル書き出しを行うと、自動的に出力されます。書き出し後に登録データを更新するときは、 【エクセル取込】でこの項目を利用します(52 ページ参照)。

# EMR/ESD 症例ランタイム版 **総合アプリケーション版EMR/ESD 症例ランタイム版**

# **4.入力内容と機能**

1)生死・死因

生死・死因が【A 生存中】の場合は、死因の項目は表示されず入力できません。 最終生存確認日を入力してください。

![](_page_26_Picture_85.jpeg)

生死・死因が【D 死亡】の場合は、死因の入力欄が表示されます。該当するものを選択してください。 また、死亡確認日を入力してください。

![](_page_26_Picture_86.jpeg)

2)再発

再発が【あり】の場合は、再発種類のポップアップが開きます。該当するものを選択してください。 また、再発年月日 と 再発に対する治療 の入力欄が表示されます。各項目を入力してください。

![](_page_26_Figure_10.jpeg)

#### 3)ピロリ菌

ピロリ菌が【陽性】の場合は、【陽性の場合、除菌について】が表示されます。該当するものを選択してください。

I

![](_page_27_Picture_73.jpeg)

#### 4) クイック検索

検索ボックスに語句を入力し、全フィールドから検索することができます。

![](_page_27_Figure_5.jpeg)

# **外科症例登録と EMR/ESD 症例登録の連携**

総合アプリケーション版の方のみ利用できる機能です。 外科症例と EMR/ESD 症例登録とは、ID 番号で連携しています。

1)外科症例登録から EMR/ESD 症例登録へ同じ患者を登録する場合

![](_page_28_Picture_116.jpeg)

2)EMR/ESD 症例登録から外科症例登録へ同じ患者を登録する場合

 ID 番号ほかの基本情報を入力し、 小<sup>外科症例に</sup>をクリックしてください。 ●基本情報が外科症例登録にも入力され、外科症例の入力画面に移動します。<br>●すでに関連付けされている患者は <mark>① 登録済 の</mark>表示が出ます。  $\bigcirc$ すでに関連付けされている患者は  $\bigcirc$  の異義案 の表示が出ます。 この表示をクリックすると、対象のデータに移動します。 CastricCancer\_2012  $\Box$ e x 外科症例に<br>登録済 作成日:2019/04/25 更新日:2019/04/25 EMR/ESD症例入力画面 Record Status: 2/2[All:2Records] ■ ■ 削除 ■ 全レコード ※ エクセル書き出し ※ エクセル取込 入力 **MENU** . Fr 自新报 **KIKIPIN** ▲ 2012 症例番号 E002 連結番号 12-E002  $\bullet$ <u>A</u> エラーチェック 登録施設名 診療科科名

# **よくある質問と回答**

# **1.登録システムについて**

![](_page_29_Picture_181.jpeg)

![](_page_30_Picture_121.jpeg)

# **2.外科症例登録について**

![](_page_31_Picture_213.jpeg)

# **3.EMR/ESD 症例登録について**

![](_page_32_Picture_164.jpeg)

# **システム条件**

OS X Mavericks 10.9 はサポートされません。

![](_page_33_Picture_395.jpeg)

※上記システムの記載バージョンは必要最低条件です。FileMaker Pro は、FileMaker, Inc. により認定される上記 システムの将来バージョンでも動作することがあります。 上表に記載されていないオペレーティングシステムは検証されていないため、サポートされません。

#### App版をリモートデスクトップサービスおよび Citrix XenApp で共有する場合

次の環境の Windows リモートデスクトップサービスおよび Citrix XenApp 6.5 をサポート:

- Windows Server 2008 R2 Windows Server 2012 R2
- 

次のリモートデスクトップサービスクライアントをサポート:

- Windows: リモート デスクトップ サービス クライアント OS X: Microsoft リモート デスクトップ 8.0 Citrix ICA クライアント必要条件※※:
	- $\bullet$  Windows: Receiver for Windows 4.1.2  $\bullet$  OS X: Receiver for Mac 11.8.2
- 

※※ 2019 年 5 月現在、上記のクライアントのみ FileMaker, Inc. によってサポートされます。 上記以外のクライアントでも動作することがありますが、FileMaker Pro との使用が検証されていないため、 現在サポートされていません。

# 外科症例ランタイム版

# **総合アプリケーション版外科症例ランタイム版** 総合アプリケーション版

# **外科症例登録データコード表**

本登録は「胃癌取扱い規約第 14 版(日本胃癌学会編)」「胃癌治療ガイドライン第 3 版」に対応しております。

# **1.データ入力画面**

![](_page_34_Picture_28.jpeg)

# **2.全国胃癌登録(外科症例登録)データの定義と意味**

●項目名、データコードとその定義を以下にまとめました。

- ●入力項目の分類と定義は、2010 年刊行の「胃癌取扱い規約第14版 (日本胃癌学会編)」「胃癌治療ガイドライン 第 3 版」を参照してください。
- ●外科的手術施行日が平成 24年 (2012年)1月から12月までの初発胃癌、初発胃癌 (EMR/ESD 後)、残胃癌、 GIST、悪性リンパ腫、その他の悪性腫瘍、の手術症例
- ●非手術症例については、治療開始日が平成 24年 (2012年) 1月から12月までの症例
- ●多発病変の場合は主病変 (深達度のより深い病変、より大きい病変)に関するデータを入力してください。

![](_page_35_Picture_286.jpeg)

総合アプリケーション版

![](_page_36_Picture_264.jpeg)

![](_page_37_Picture_342.jpeg)

総合アプリケーション版

![](_page_38_Picture_283.jpeg)

外科症例ランタイム版

![](_page_39_Picture_353.jpeg)

![](_page_40_Picture_371.jpeg)

![](_page_41_Picture_325.jpeg)

※ 番号に色のついている項目はエラーチェック項目です。

●「提出用データの EXCEL 列と項目 一覧」 は 18 ページを参照してください。

# **EMR/ESD 症例登録データコード表**

本登録は、「胃癌取扱い規約第 14 版(日本胃癌学会編)」「胃癌治療ガイドライン第 3 版」に対応しております。

# **1.データ入力画面**

![](_page_42_Figure_3.jpeg)

# 2. 全国胃癌登録 (EMR/ESD 症例登録) データの定義と意味

●項目名、データコードとその定義を以下にまとめました。

●入力項目の分類と定義は、2010 年刊行の「胃癌取扱い規約第 14 版 (日本胃癌学会編)」「胃癌治療ガイドライン 第3版」を参照してください。

●登録は、平成 24年(2012年)1月1日から12月末日までに内視鏡切除が行われたすべての胃癌症例を対象とします。 ●多発病変の場合は主病変 (深達度のより深い病変、より大きい病変) に関するデータを入力してください。

![](_page_43_Picture_300.jpeg)

総合アプリケーション版

![](_page_44_Picture_269.jpeg)

EMR/ESD 症例ランタイム版 **総合アプリケーション版EMR/ESD 症例ランタイム版**

![](_page_45_Picture_223.jpeg)

![](_page_46_Picture_151.jpeg)

※ 番号に色のついている項目はエラーチェック項目です。

●「提出用データの EXCEL 列と項目 一覧」 は 26 ページを参照してください。

# **登録データの返送について**

●登録データは、同封の専用封筒にてご郵送ください。 ●差出人に運賃負担はありません。

![](_page_47_Picture_21.jpeg)

# **NCD アップロード用エクセル変換**

- ●全国胃癌登録システム 2012 を使用して登録・エクセル書き出しを行ったファイルで、暗号化された個人 情報(ID 番号と生年月日)を NCD アップロード用に復号化して書き出すことができます。
- 2011 年症例 (2018 年版) 以前の症例登録システムでエクセル形式に書き出したデータを復号化する ことはできません。
- ●登録センターへ提出するエクセル書き出しファイルは個人情報に当たりますので、必ず匿名化・暗号化 されたものを送付ください。

# **1.全国胃癌登録から NCD 胃癌登録への流れ**

2012 年症例から胃癌登録データと NCD 消化器外科領域登録データとの突合を可能にするため、NCD に生年月日 と ID 番号(あるいは院内管理コード)の登録をお願いします。

![](_page_48_Figure_6.jpeg)

### 全国胃癌登録からNCD胃癌登録への流れ

**①**従来どおり、登録データのエクセルファイルを登録センターに提出する。

(生年月日と ID 番号は暗号化して書き出される。例:MTk3MC81LzEx 等)。

- **②**提出データが修正された後、修正されたエクセルファイルがメールで各施設に返送される。 (生年月日と ID 番号は暗号化表示のまま。例:MTk3MC81LzEx 等)。
- **③**返送されたエクセルファイルを胃癌登録システムに取り込む(生年月日と ID 番号が復元(復号化) される)。
- **④** NCD 提出用にエクセルファイルへ再度書き出す(生年月日と ID 番号が表示される)。
- **⑤** NCD にアップロード登録をする。

# **2.修正済エクセル書き出しファイルの復号化**

全国胃癌登録システム 2012 を使用して登録・エクセル書き出しを行ったファイルで、暗号化された個人情 報(生年月日とID番号)を NCD アップロード用に復号化します。

- ●初期設定で「NCD 用復号 Pass\_Key」の設定をしてください。
- NCD へのアップロードには、登録センターのチェック・修正済みの提出用エクセル書き出しファイルを ご利用ください。
- ●全国胃癌登録のコード表に完全一致したデータ以外は、NCD にアップロードできません。

![](_page_49_Figure_5.jpeg)

![](_page_49_Picture_96.jpeg)

提出用の暗号化されたデータがインポートされました。

![](_page_50_Picture_0.jpeg)

初期設定で登録した【NCD 用復号 Pass\_Key】を入力してか ら、【OK】をクリックしてください。

![](_page_50_Figure_2.jpeg)

ID 番号と生年月日が復号化されて表示されます。

![](_page_50_Picture_4.jpeg)

# **3. 修正済エクセル書き出しを取り込んで登録データを更新する**

修正済みのエクセル書き出しファイルを取り込んで、登録システムに保存されている既存のデータを更新 することができます。

● 2012 年症例登録システム (2019 年版) でエクセル書き出しを行った場合のみの機能です。

#### **(例)連結番号 12-001~12-003 の「生死」を「A:生存中」から「D: 死亡」に変更し、「死因」を 追加修正する場合**

![](_page_51_Figure_4.jpeg)

データが更新されました。

![](_page_52_Picture_0.jpeg)

〒 951-8520 新潟市中央区旭町通 1 番町 754 番地 新潟大学医歯学総合病院 医療情報部内 日本胃癌学会・登録委員会事務局登録センター行

Fax: 025-227-0850

リ

E-mail: igantoroku@med.niigata-u.ac.jp

全体数 ( 本票を含む ): 1 枚

**年の途中**で「外科症例登録に関する回答用 FAX」の内容から 変更になった場合は、このFAX 用紙にてご連絡をお願いいたします。 コピーしてのご利用も可能です。

![](_page_52_Picture_80.jpeg)

(ブロック体で正確にお書きください)

![](_page_53_Picture_0.jpeg)

〒 951-8520

新潟市中央区旭町通 1 番町 754 番地 新潟大学医歯学総合病院 医療情報部内 日本胃癌学会・登録委員会事務局登録センター行

Fax: 025-227-0850

E-mail: igantoroku@med.niigata-u.ac.jp

全体数 ( 本票を含む ): 1 枚

**年の途中**で「EMR/ESD 症例登録に関する回答用 FAX」の内容から 変更になった場合は、この FAX 用紙にてご連絡をお願いいたします。 コピーしてのご利用も可能です。

![](_page_53_Picture_80.jpeg)

(ブロック体で正確にお書きください)

# **日本胃癌学会・登録委員会**

- 委員長 掛地吉弘 神戸大学大学院 食道胃腸外科
- 委員 赤澤宏平 新潟大学医歯学総合病院 医療情報部
- ( 五十音順 ) 石川 卓 新潟大学医歯学総合病院 消化器外科
	- 磯部 陽 イン・クローク 独立行政法人国立病院機構 東京医療センター 外科
	- 小田一郎 国立がん研究センター中央病院 内視鏡科
	- 小野裕之 事務岡県立静岡がんセンター 内視鏡科
	- 片井 均 国立がん研究センター中央病院 胃外科
	- 門脇重憲 要知県がんセンター中央病院 薬物療法部
	- 鈴木知志 神戸大学大学院 食道胃腸外科
	- 田邉 聡 インス 北里大学医学部 新世紀医療開発センター
	- 辻谷俊一 鳥取大学医学部附属病院がんセンター センター長
	- 布部創也 公益財団法人がん研究会有明病院 消化器外科
	- 深川剛生 帝京大学医学部 外科学講座
	- 宮代 勲 する 大阪国際がんセンター がん対策センター 所長
	- 室 圭 李 愛知県がんセンター中央病院 薬物療法部

# **CONTENTS**

![](_page_55_Picture_245.jpeg)

2019 年 5 月刊行